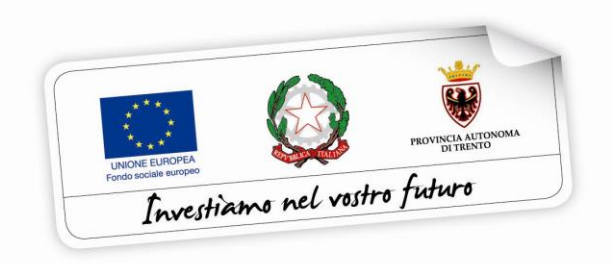

Programma operativo Fondo sociale europeo 2014 – 2020 della Provincia Autonoma di Trento

## **BUONI DI SERVIZIO**

## **GUIDA ALLA PROCEDURA INFORMATICA PER LA RICHIESTA DI UN BUONO DI SERVIZIO**

*Aprile 2021 – versione 1.0*

performer **P** 

### **INDICE**

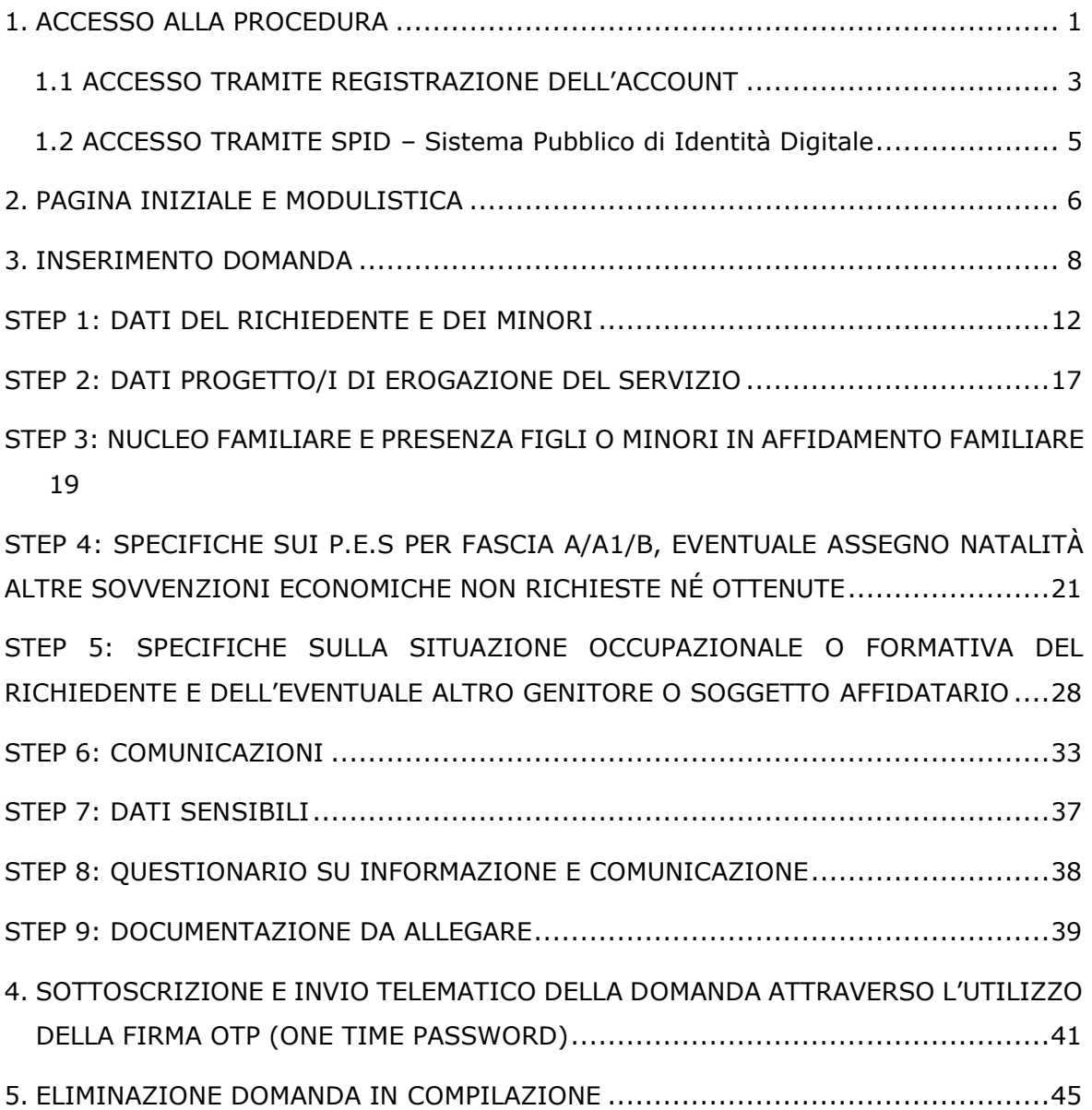

## **1. ACCESSO ALLA PROCEDURA**

Per operare sulla procedura di richiesta di fruizione di un buono di servizio i richiedenti dovranno accedere al sito

<https://fse.provincia.tn.it/Opportunita-per-le-persone>

e selezionare **Buoni di servizio per la conciliazione tra lavoro e famiglia.**

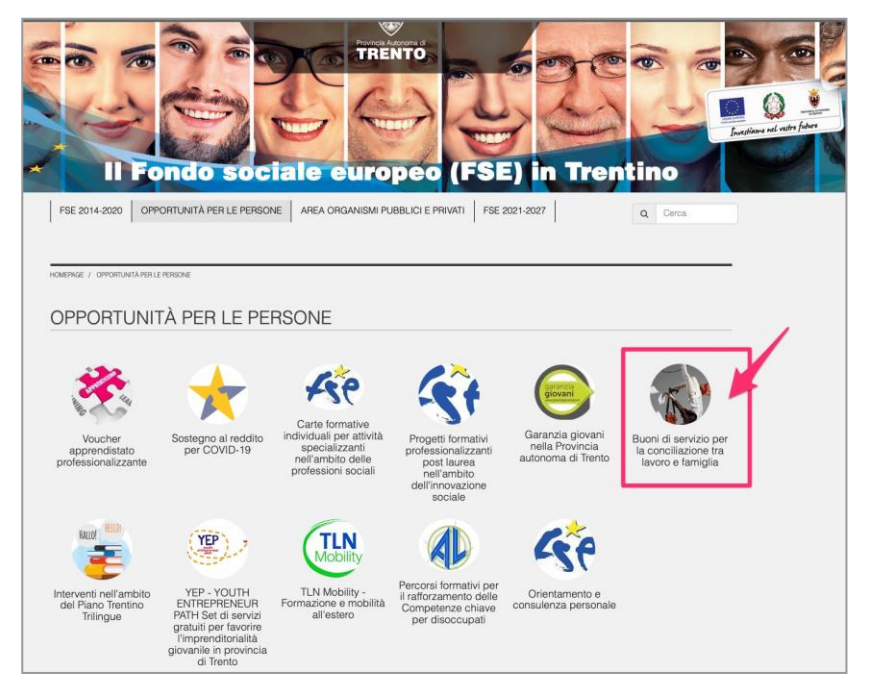

### Cliccare, quindi, sul link **ACCESSO ALLA PROCEDURA DI COMPILAZIONE ONLINE DELLA DOMANDA.**

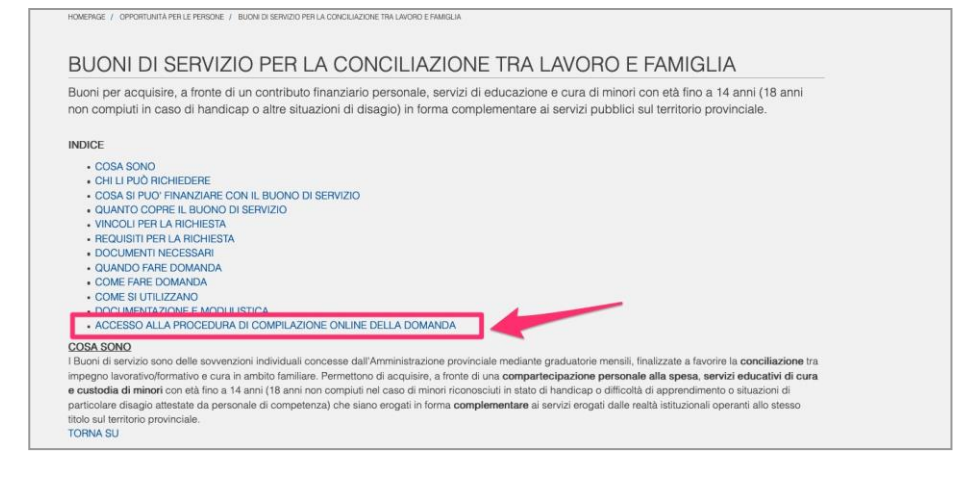

L'accesso alla procedura, nella sezione "Accedi al tuo account", può avvenire:

a) tramite **registrazione dell'account sul portale** (con codice fiscale e password)

#### oppure

b) tramite le **credenziali SPID** - Sistema Pubblico di Identità Digitale

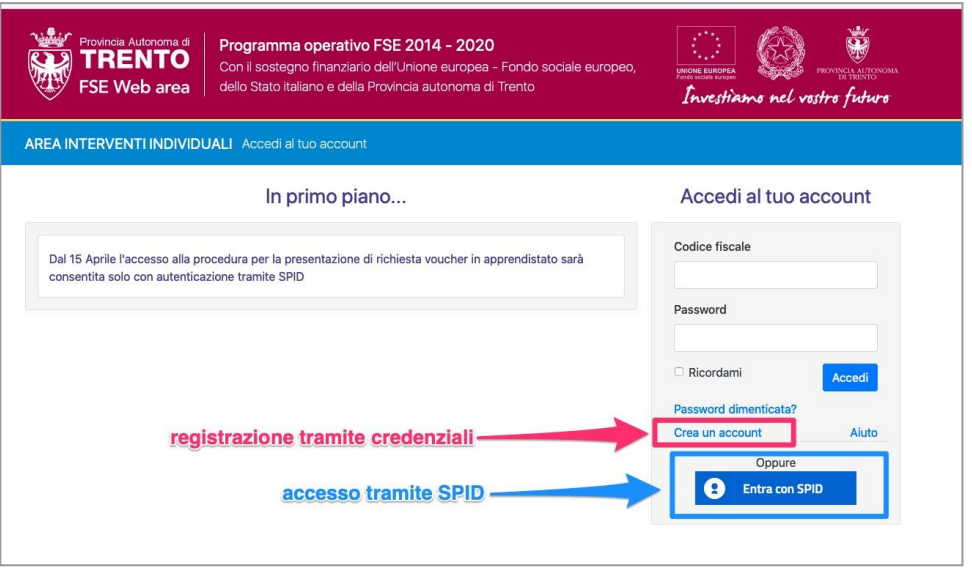

ATTENZIONE: qualora si fosse già in possesso dello username e della password per altre procedure del sistema (come ad esempio per l'accesso alle Misure di integrazione al reddito dei lavoratori sospesi dal lavoro), occorre utilizzare le credenziali di cui si è in possesso oppure, se smarrite, recuperarle con la procedura descritta al successivo paragrafo 1.1. È sempre possibile decidere di effettuare l'accesso con SPID anche se si è già in possesso di credenziali.

### *1.1 ACCESSO TRAMITE REGISTRAZIONE DELL'ACCOUNT*

Per accedere alla registrazione dell'account sul portale interventi individuali FSE Web, cliccare su "Crea un account".

La registrazione rilascerà delle credenziali "username e password" da utilizzare per il login. Lo username è il proprio codice fiscale.

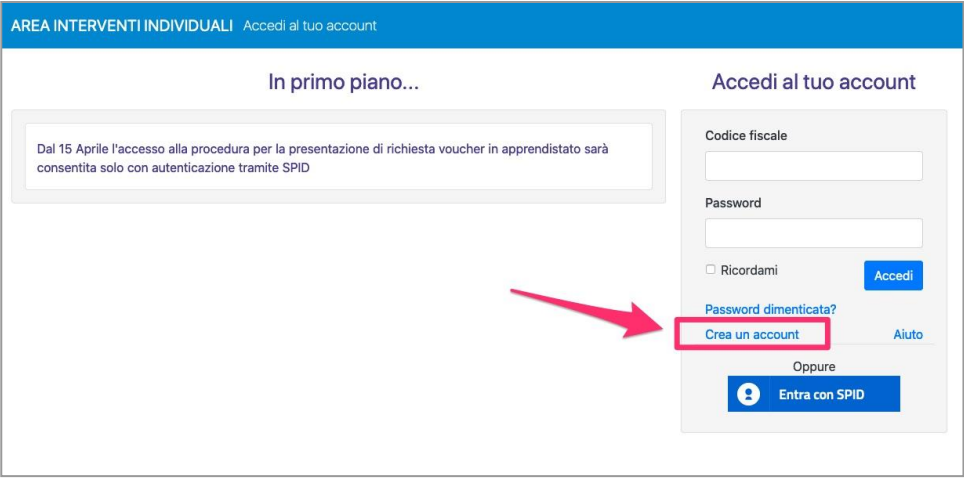

Nota: La persona che effettua la registrazione deve corrispondere con il destinatario del Buono di Servizio per la conciliazione tra esigenze di cura e di lavoro.

Per avere un supporto sulla modalità di registrazione dell'account sul portale Area interventi individuali FSE Web, cliccare il pulsante "Aiuto" sul pannello di login per scaricare la guida alla registrazione.

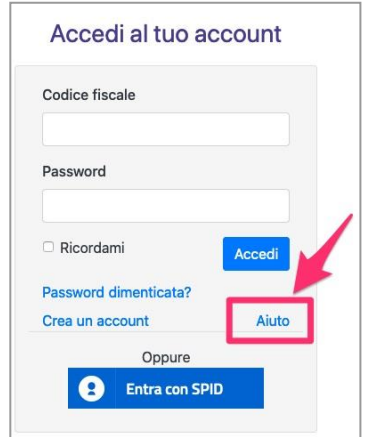

Se hai smarrito la password, puoi procedere con la richiesta tramite il link "Password dimenticata?" nella finestra di accesso alla procedura "Accedi al tuo account".

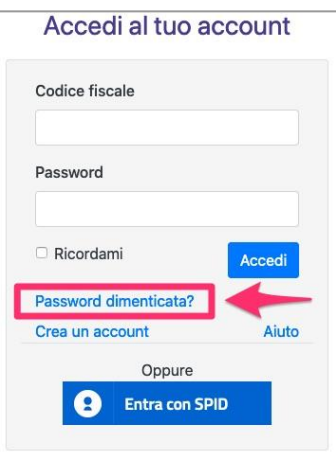

Si aprirà la schermata nella quale inserire nome e cognome e il codice fiscale e l'indirizzo email utilizzati nella registrazione dell'account. Cliccare, quindi, invia email per resettare la password: all'indirizzo email indicato arriverà un link per resettare la password. La procedura non prevede il recupero della Password ma ti permette di inserire una nuova password personale.

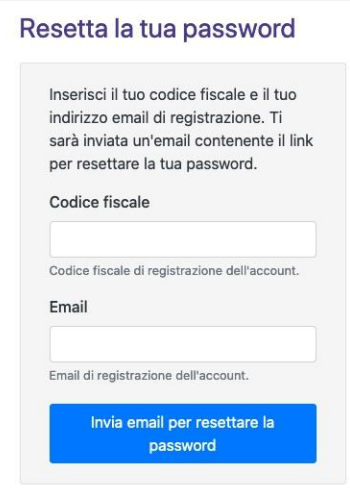

## *1.2 ACCESSO TRAMITE SPID – Sistema Pubblico di Identità Digitale*

L'accesso tramite credenziali SPID è consentito attraverso il pulsante "Entra con SPID". Vanno inserite le proprie credenziali SPID, rilasciate da uno dei gestori di identità digitale accreditati dall'Agenzia per l'Italia digitale.

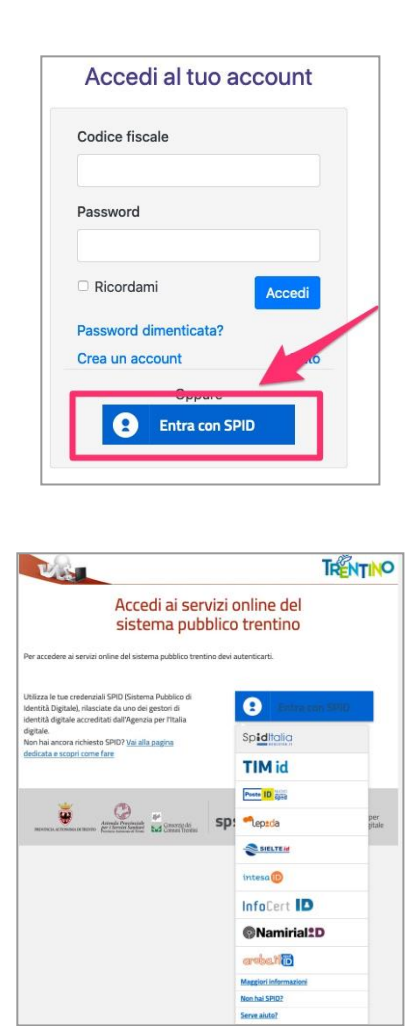

**ATTENZIONE! Se l'accesso è effettuato tramite credenziali SPID, i successivi accessi saranno consentiti solo attraverso questa modalità.**

## **2. PAGINA INIZIALE E MODULISTICA**

Dopo aver effettuato l'accesso, selezionare BUONI DI SERVIZIO tra gli interventi individuali.

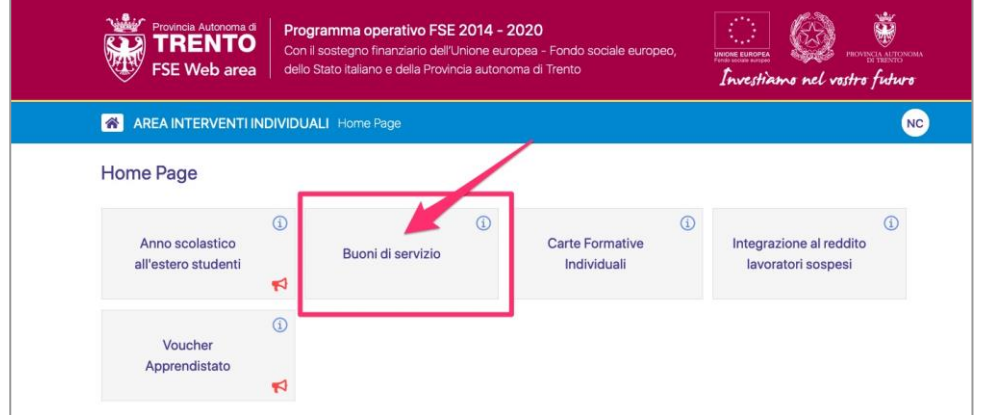

La pagina iniziale della procedura mostra la funzionalità per l'inserimento della nuova domanda.

Se si tratta di un primo accesso alla procedura di compilazione, la procedura mostra il pulsante "clicca qui" per inserire una richiesta.

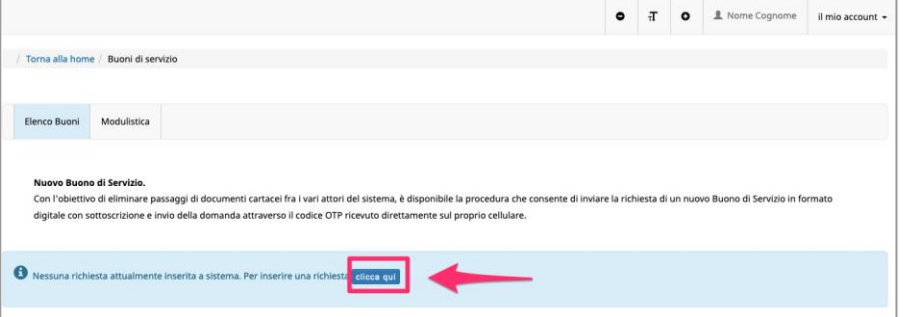

Se sono già presenti delle domande precedenti, verrà mostrato il pulsante NUOVA DOMANDA e in elenco si visualizzeranno le domande già presentate con le relative informazioni.

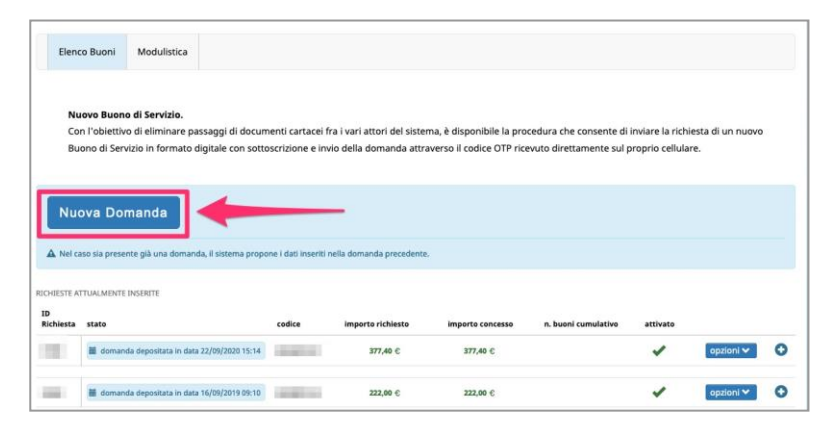

Cliccando il tasto  $\bullet$ , è possibile visualizzare maggiori dettagli in riferimento a un buono di servizio concesso.

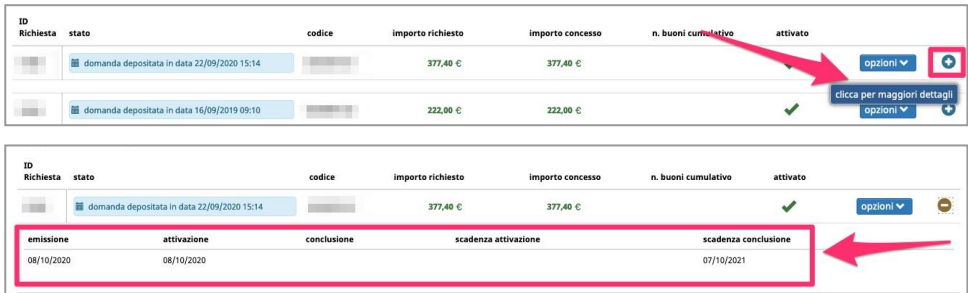

**Attenzione! In questa schermata è possibile visualizzare se la domanda è stata completata e trasmessa, in caso contrario la domanda risulta in compilazione e la procedura non è ancora conclusa. È necessario compilare tutti gli step, confermare definitivamente e trasmettere la domanda.**

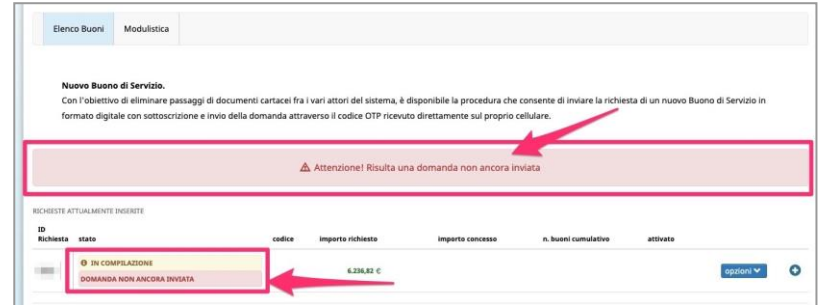

Cliccare nelle opzioni il pulsante **Modifica** per procedere con la compilazione della domanda non ancora confermata definitivamente e completarla.

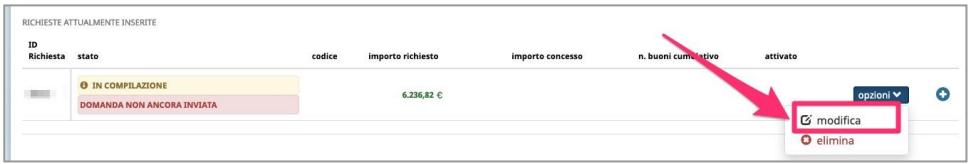

È presente anche la sezione **Modulistica** dove è possibile scaricare la relativa documentazione. Cliccando sul nome del modulo si procederà con il download del documento.

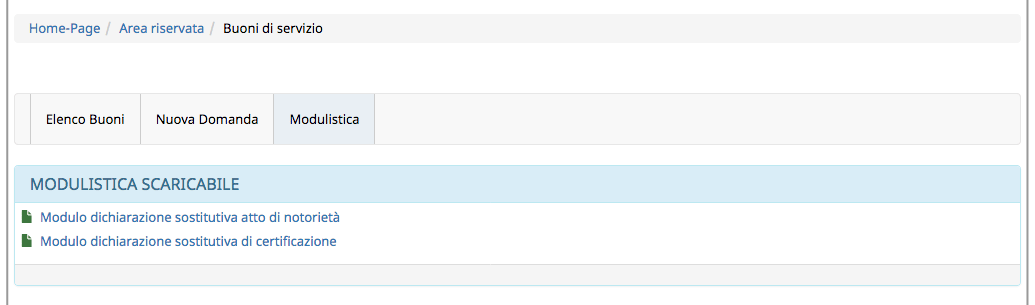

### **3. INSERIMENTO DOMANDA**

Cliccando il pulsante per inserire una domanda, si aprirà la pagina con **l'informativa ex artt. 13 e 14 del Regolamento UE n. 679 del 2016** che stabilisce le norme relative alla protezione delle persone fisiche con riguardo al trattamento dei dati personali. Senza la presa visione dell'informativa non si potrà accedere ai servizi offerti e quindi non potrai procedere con l'inserimento della domanda.

**Dovrai leggere per intero l'informativa e solo quando avrai completato la lettura e sei arrivato alla fine del documento si attiverà il pulsante per confermare la presa visione della stessa.**

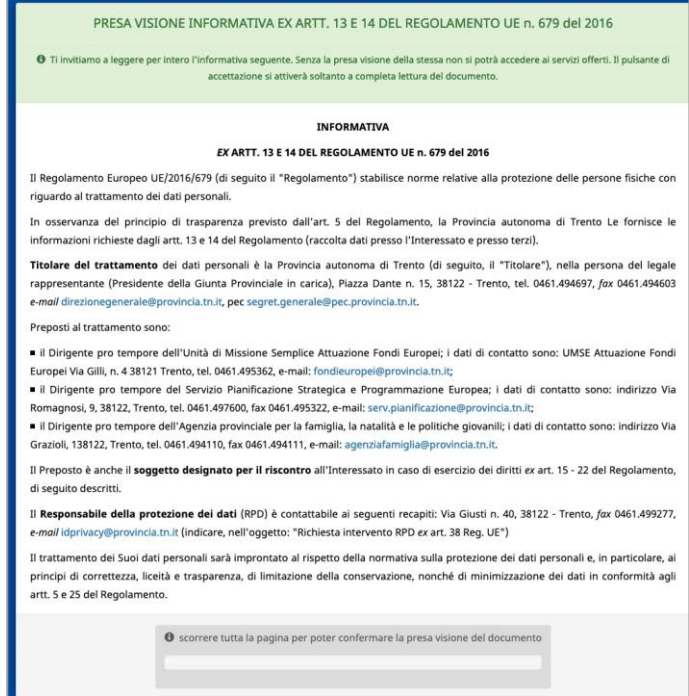

#### Lo scorrimento della pagina verrà riportato nell'apposito pannello.

#### 5. PROCESSI DECISIONALI AUTOMATIZZATI E PROFILAZIONE

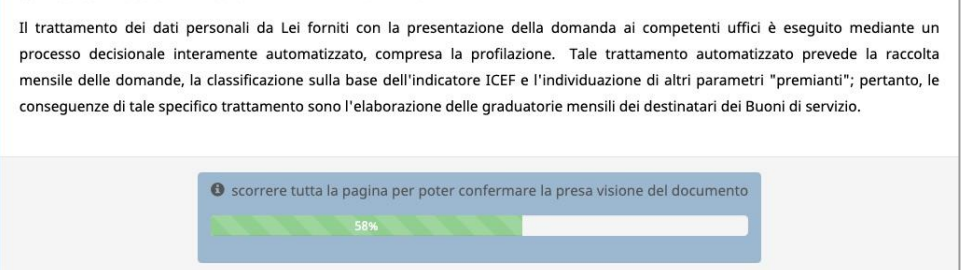

**Quando avrai completato la lettura e sei arrivato alla fine del documento si attiverà il pulsante per confermare la presa visione della stessa.**

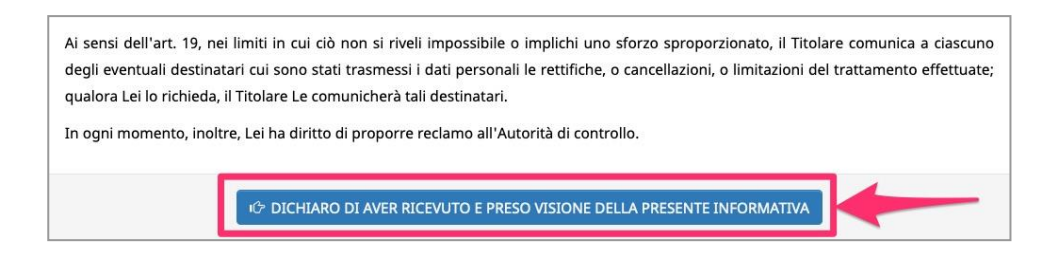

Dopo la presa visione del documento, la procedura aprirà il form di inserimento dati.

#### **La procedura è suddivisa in 9 step visibili ed evidenziati nel menù in alto.**

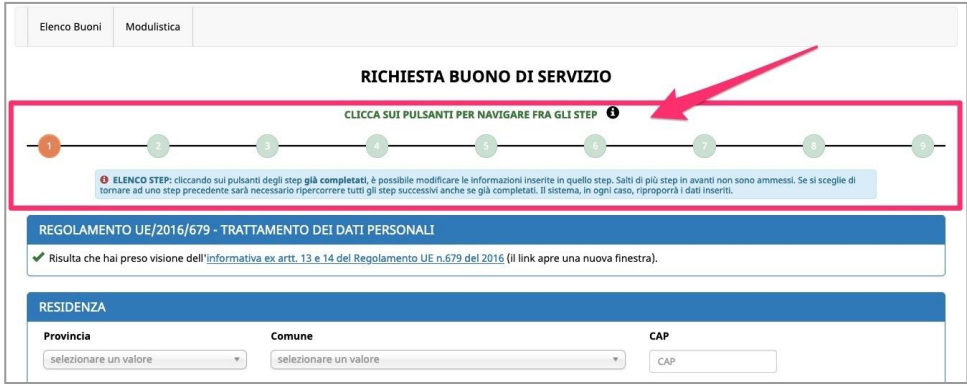

Posizionando il cursore del mouse sopra un numero, la procedura mostra le informazioni in sintesi che verranno richieste in quello step.

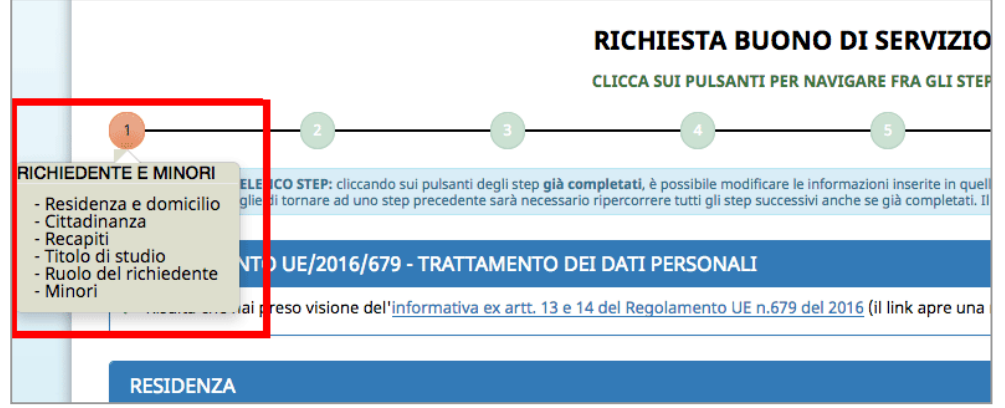

Tutti gli step dovranno essere compilati per completare la domanda, confermarla definitivamente e inviarla telematicamente. La domanda sarà, in questo modo, depositata.

**Una volta inseriti tutti i dati richiesti in uno step, cliccare il pulsante**  i<sup>⊙</sup> conferma i dati e prosegui **per salvare i dati e procedere con i successivi step.**

### **ATTENZIONE: confermare i dati e proseguire per salvare le informazioni inserite.**

Potresti perdere le informazioni inserite se non le hai salvate con l'apposito pulsante i<sup>→</sup> conferma i dati e prosegui .

In caso di mancato o errato inserimento dei dati, la procedura rileverà eventuali incongruenze o errori rispetto ai dati inseriti o mancanti tramite apposito messaggio.

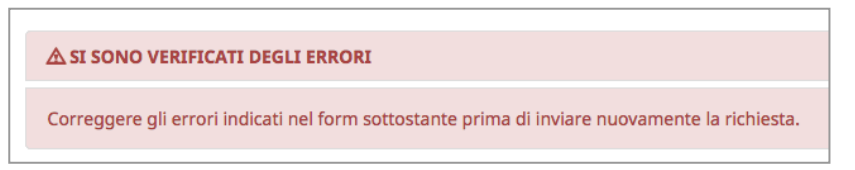

Inoltre, verranno visualizzati gli alert direttamente nel campo non correttamente compilato *(vedi esempio)*.

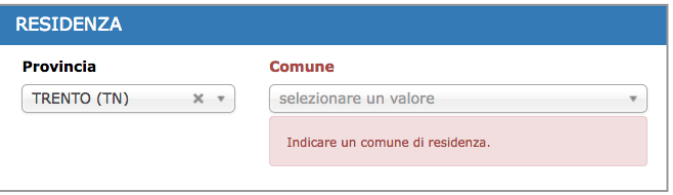

Se si vuole tornare in uno step precedente già completato, per modificare le informazioni inserite in quello step è sufficiente utilizzare il menu degli step posto in alto e cliccare sullo step di interesse.

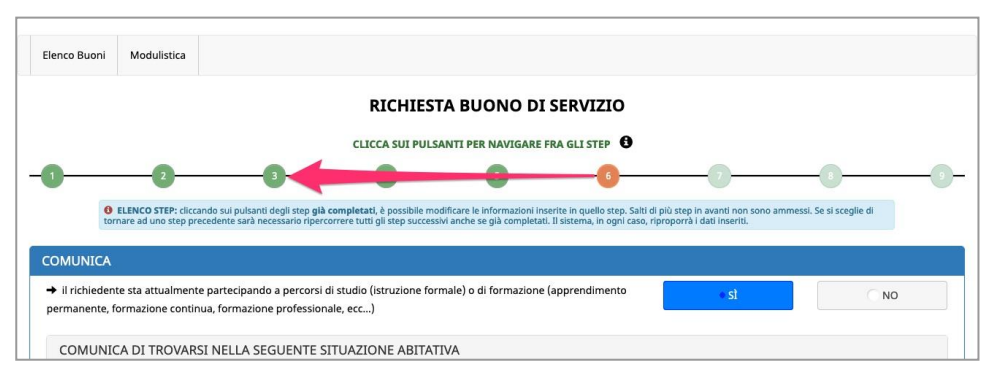

La procedura mostrerà l'apposito messaggio in cui chiede conferma dell'operazione.

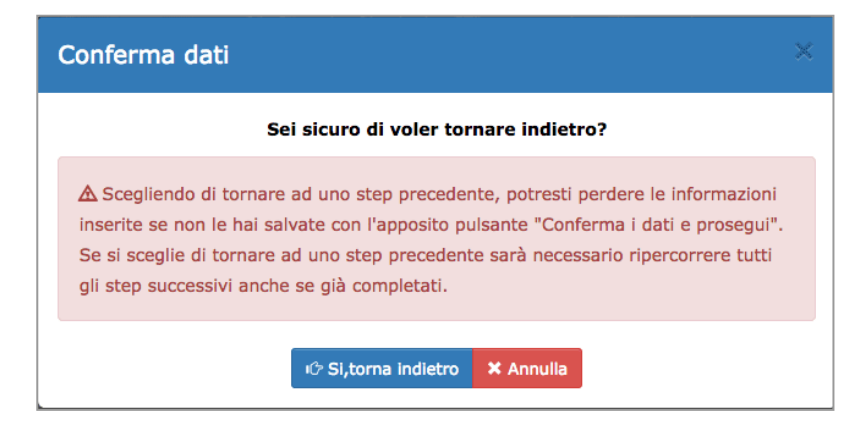

**ATTENZIONE: scegliendo di tornare indietro si potrebbero perdere le eventuali informazioni inserite nello step in cui ci si trova in quel momento se non sono** 

**state salvate con l'apposito pulsante** 

i<sup>→</sup> conferma i dati e prosegui

Salti di più step in avanti non sono ammessi.

Pertanto, se si sceglie di tornare a uno step precedente, per andare avanti sarà necessario ripercorrere tutti gli step successivi anche se già completati. Il sistema riproporrà sempre i dati inseriti e salvati.

Cliccando la  $\bullet$  di informazione, sopra il menu degli step, appaiono i riferimenti telefonici e gli orari della Struttura Multifunzionale Territoriale Ad Personam.

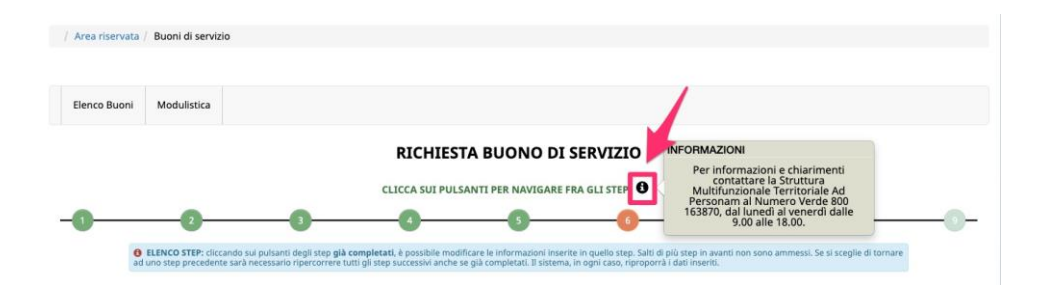

### *STEP 1: DATI DEL RICHIEDENTE E DEI MINORI*

Per visualizzare i dati utente, comunicati in fase di registrazione, cliccare in alto a destra, "il mio account".

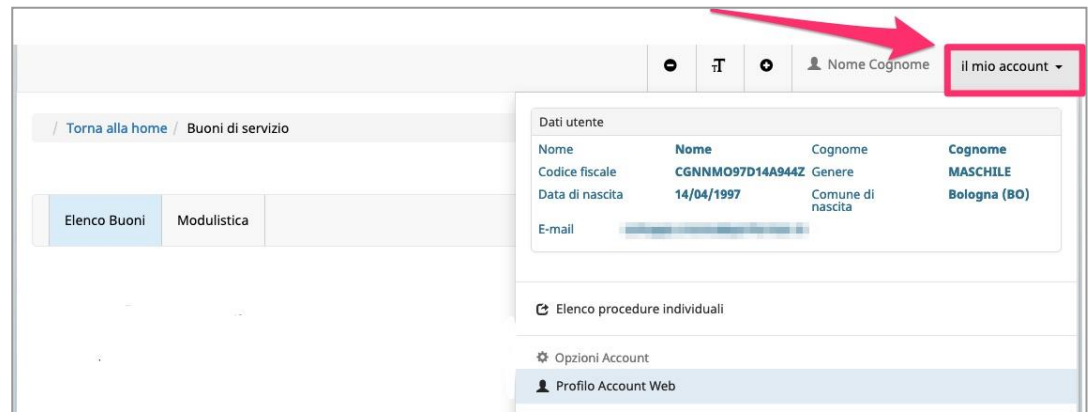

Nello step 1 occorre completare la scheda anagrafica con l'inserimento dei dati relativi alla residenza, al domicilio (per i residenti in provincia di Trento indicarlo solo se diverso dalla residenza), alla cittadinanza e altre eventuali informazioni di recapito.

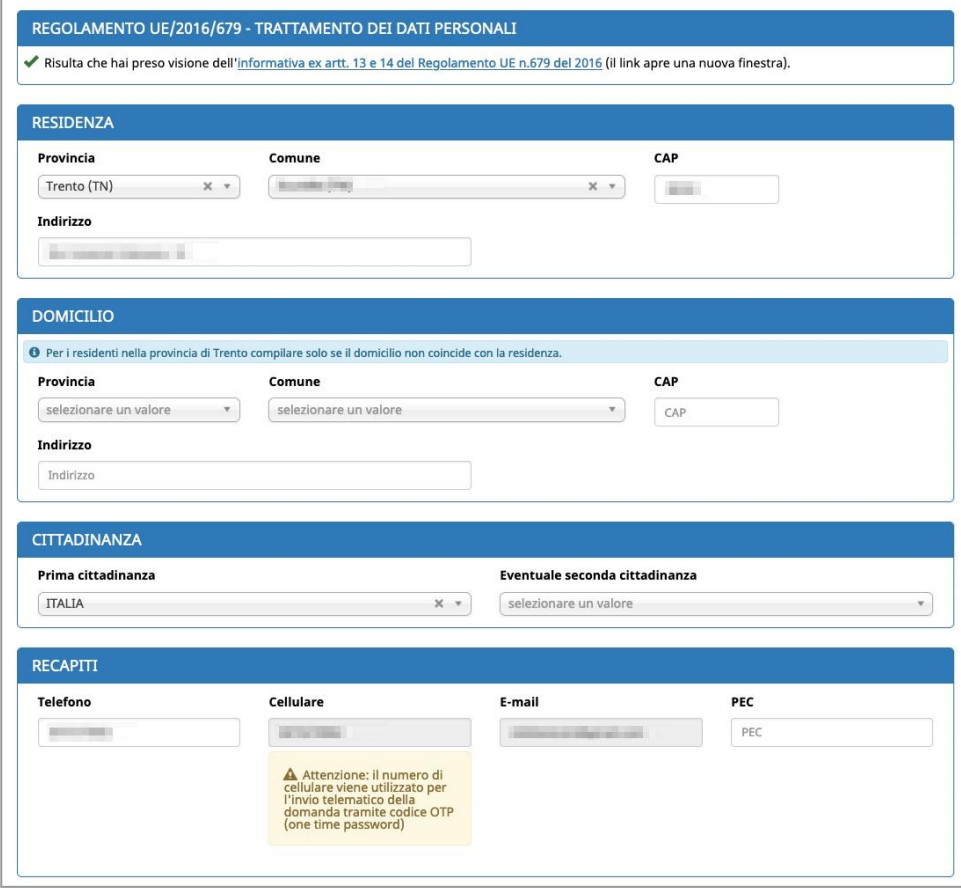

Procedere con l'inserimento del titolo di studio e selezionare solo il titolo di studio di grado più elevato. In caso di titolo di studio conseguito all'estero, inserire il titolo di studio conseguito anche se non riconosciuto in Italia.

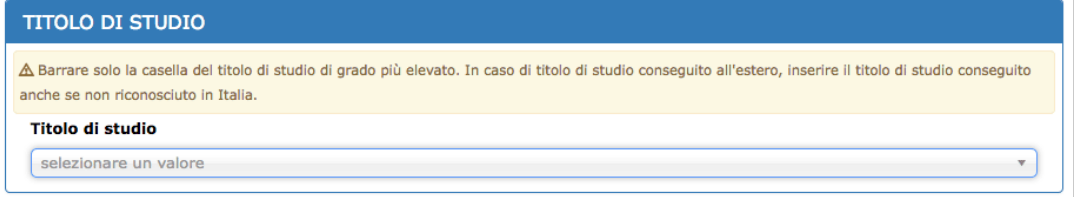

Nella sezione "ruolo del richiedente" occorre specificare se il richiedente è:

- **madre con responsabilità genitoriale**
- **padre con responsabilità genitoriale** solo in caso di nucleo monoparentale e assimilato
- **soggetto affidatario** in caso di presenza nel nucleo familiare di minori in affidamento familiare

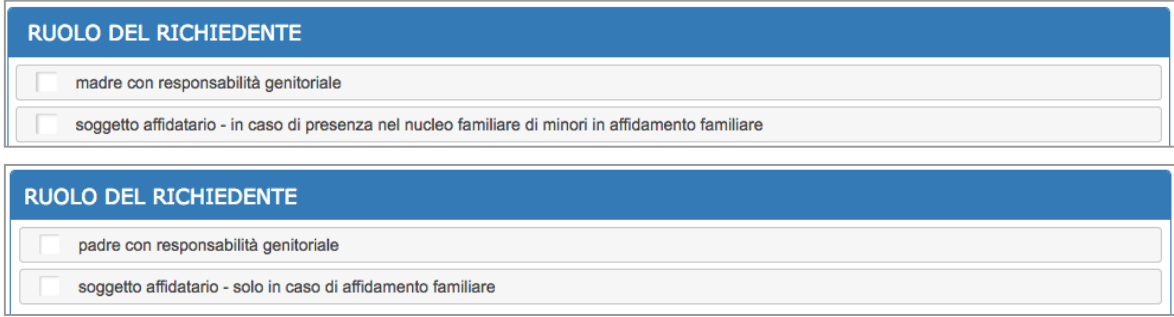

Per quanto concerne il richiedente in qualità di **padre con responsabilità genitoriale**, per evitare errori nella compilazione della domanda, già in fase di apertura della nuova domanda verrà richiesto di specificare se:

• appartiene a un **nucleo monoparentale** (ossia senza nessun altro genitore dei minori per cui si richiedete il buono di servizio presente nel nucleo parentale)

#### oppure

• chiede ai fini dell'assegnazione del buono di servizio di essere considerato appartenente a un **nucleo monoparentale assimilato**, allegando la relativa documentazione.

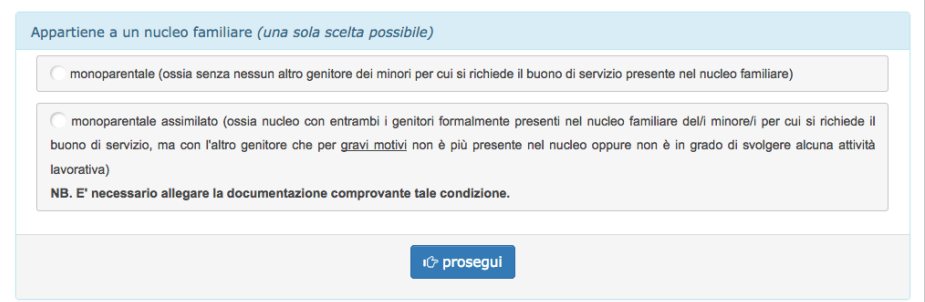

Proseguire successivamente con l'inserimento dei **figli minori e/o minori in affidamento familiare appartenenti al proprio nucleo familiare** (in caso di compresenza di figli minori e minori in affidamento familiare, selezionare sul punto precedente anche la casella del soggetto affidatario).

**NOTA: inserire tutti i codici fiscali dei minori e minori in affidamento familiare presenti nel nucleo familiare del richiedente, compresi quelli di coloro per i quali non si intende utilizzare il buono di servizio.**

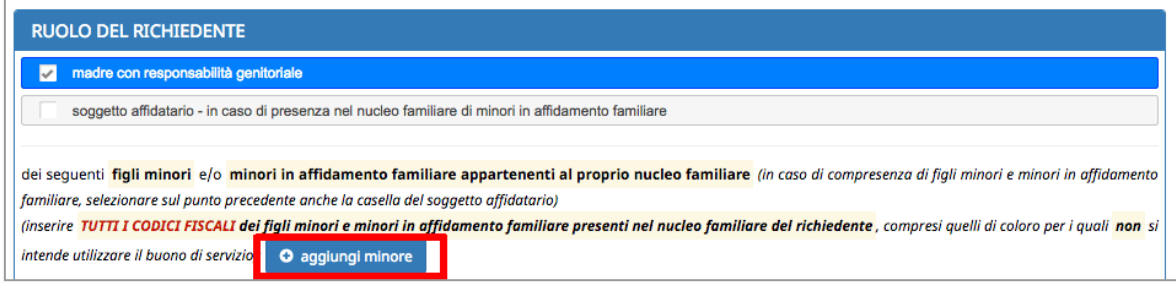

Tramite il pulsante **O aggiungi minore** si procede con l'inserimento dei figli minori

#### **e/o minori in affidamento familiare.**

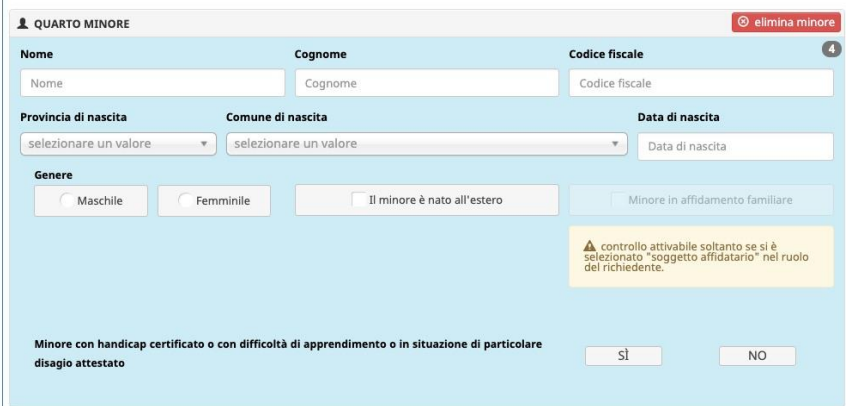

Per il minore inserito si potrà indicare se:

- è nato all'estero (questa opzione attiverà nei comuni di nascita gli stati esteri);
- è un minore con handicap certificato o con difficoltà di apprendimento o in situazione di particolare disagio attestato;
- è un minore in affidamento familiare (questa opzione verrà attivata e resa disponibile solo se si è selezionato "soggetto affidatario" nel ruolo del richiedente).

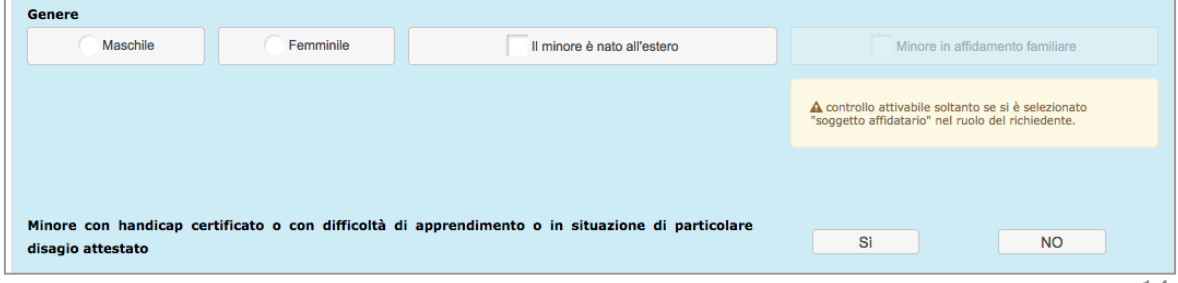

Saranno presenti due pulsanti in ciascun pannello che consentiranno di:

- O aggiungi minore aggiungere un minore
- eliminare un pannello aperto o inserito erroneamente . <sup>©</sup> elimina minore

Una volta inseriti tutti i dati richiesti cliccare il pulsante  $\frac{1}{2}$  conferma i dati e prosegui per salvare i dati e procedere con la domanda.

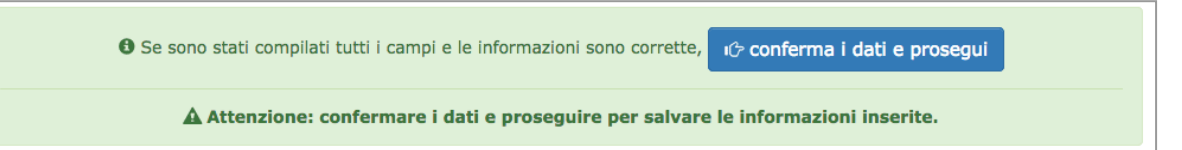

**SI RICORDA DI INSERIRE TUTTI I FIGLI MINORI E/O MINORI IN AFFIDAMENTO FAMILIARE ANCHE SE NON USUFRUIRANNO DEL BUONO DI SERVIZIO.**

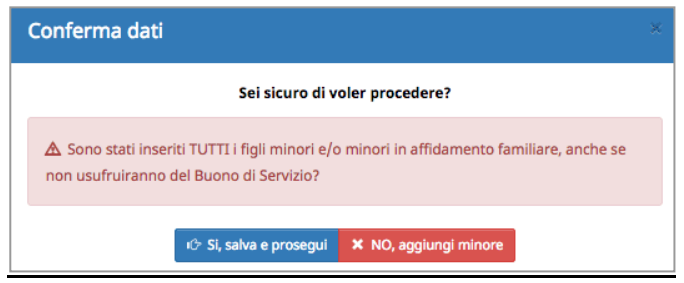

### **ATTENZIONE: confermare i dati e proseguire per salvare le informazioni**

**inserite.** Potresti perdere le informazioni inserite se non le hai salvate.

In caso di mancato o errato inserimento dei dati, la procedura rileverà eventuali incongruenze o errori rispetto ai dati inseriti o mancanti tramite apposito messaggio.

*NOTA SULL'INFORMATIVA EX ARTT. 13 E 14 DEL REGOLAMENTO UE N. 679 DEL 2016* Poiché nella fase di predisposizione della domanda hai preso visione dell'informativa ex artt. 13 e 14 del Regolamento UE n. 679 del 2016, nel primo step hai la possibilità di rivedere l'informativa cliccando sul link presente nel form (il link apre una nuova finestra).

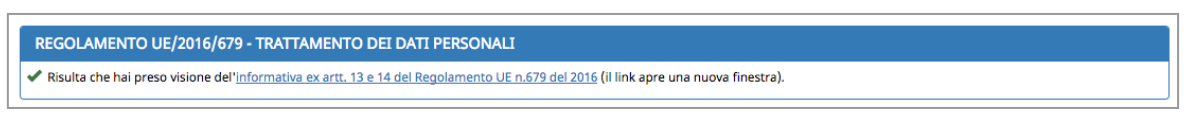

L'informativa sarà comunque sempre disponibile cliccando il link presente nella parte finale della pagina di compilazione dati.

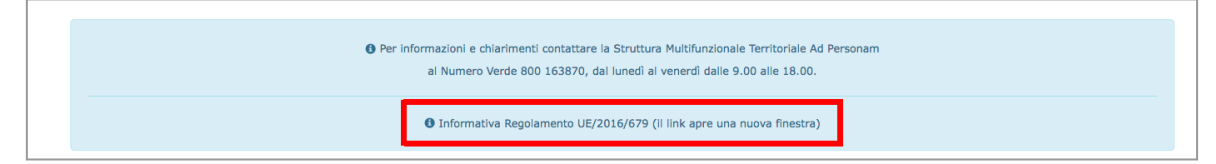

### *STEP 2: DATI PROGETTO/I DI EROGAZIONE DEL SERVIZIO*

Nello step 2 il/la richiedente chiede l'assegnazione di un buono di servizio per usufruire dei servizi di educazione e di cura contenuti nei **P.E.S. - Progetto/i di erogazione del servizio**, al fine di conciliare le esigenze familiari con le esigenze di:

- **lavoro**
- **formazione/riqualificazione finalizzata alla ricerca attiva del lavoro negli orari o nei giorni non direttamente conciliabili con quelli dei servizi istituzionali esistenti.**

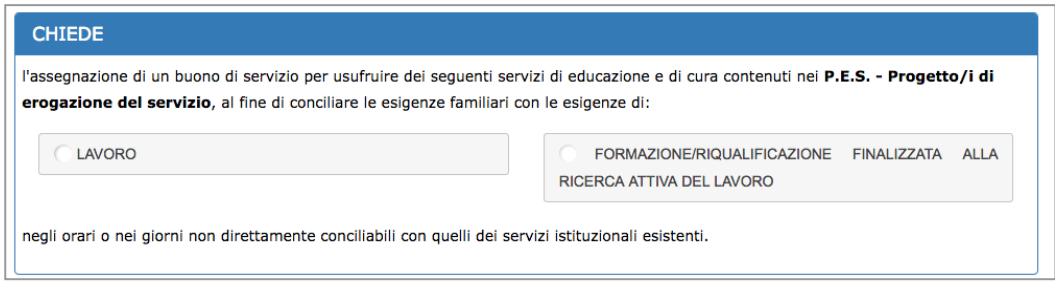

In questa sezione vengono **visualizzati tutti i P.E.S. - Progetti di erogazione del Servizio che il/i Soggetto/i Erogatore/i ha/hanno già inserito e sottoscritto per proporli al/la richiedente.**

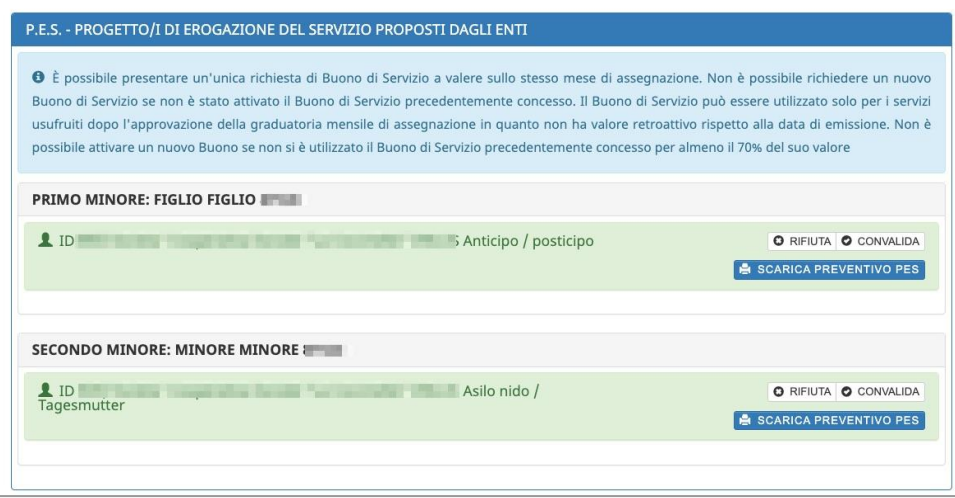

Per procedere è necessario **scaricare il documento in formato .pdf e prendere visione del preventivo di ogni P.E.S.** attraverso il pulsante

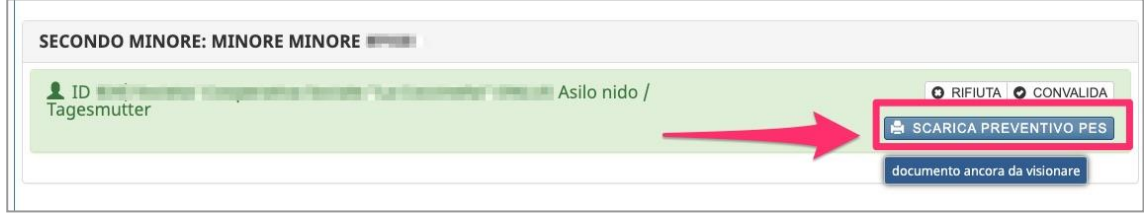

Una volta scaricato e visionato il progetto, occorre confermare il preventivo tramite il pulsante **o** convauda o cliccare il pulsante **o** RIFIUTA per non accettarlo.

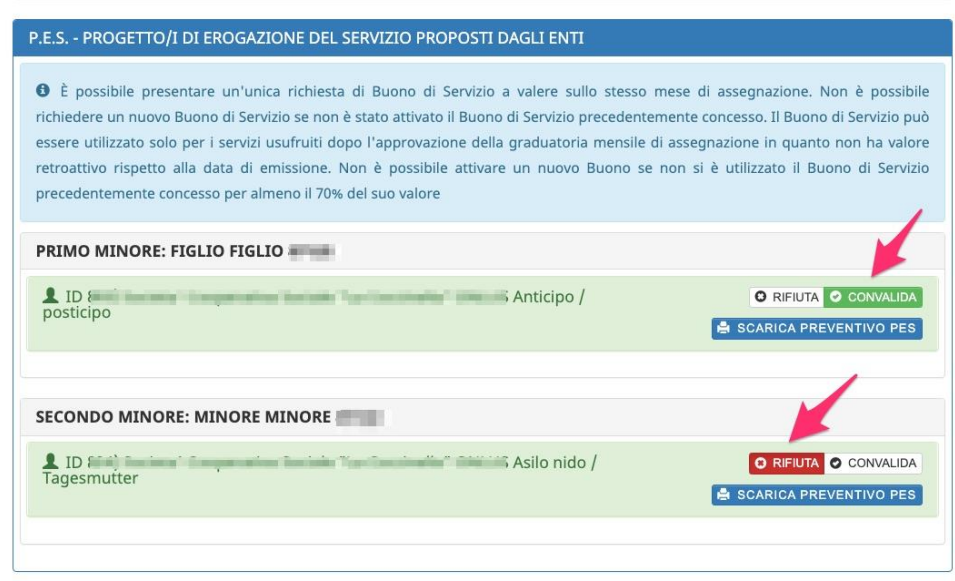

La procedura mostrerà in automatico **l'importo totale del buono di servizio** sulla base degli importi dei P.E.S. convalidati.

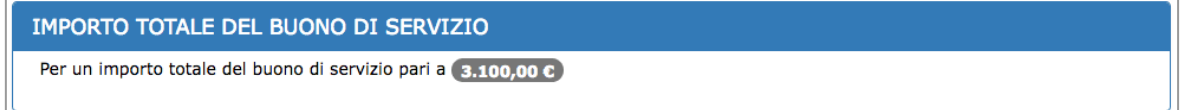

Se non sono presenti P.E.S. per i servizi che si intendono richiedere, il sistema lo segnalerà. È necessario attendere che vengano previamente sottoscritti dal/i Soggetto/i Erogatore/i, per poterli visualizzare.

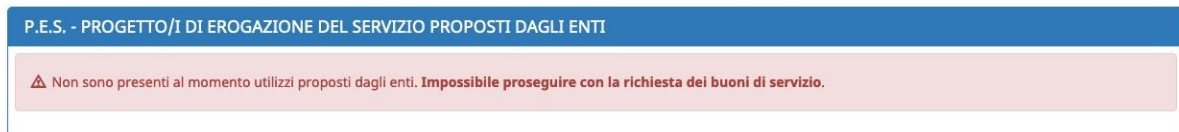

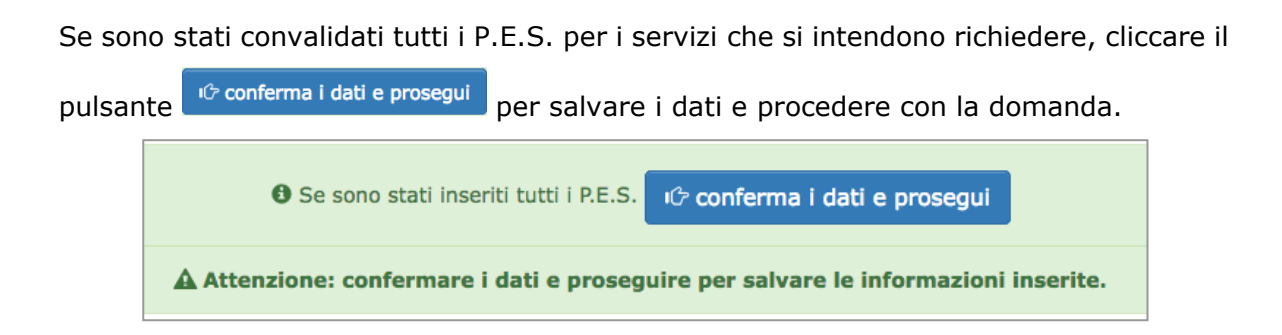

#### **ATTENZIONE: confermare i dati e proseguire per salvare le informazioni**

**inserite.** Potresti perdere le informazioni inserite se non le hai salvate con l'apposito

pulsante <sup>10</sup> conferma i dati e prosegui

In caso di mancato o errato inserimento dei dati, la procedura rileverà eventuali incongruenze o errori rispetto ai dati inseriti o mancanti tramite apposito messaggio.

**NOTA: Si ricorda che è possibile presentare un'unica richiesta di Buono di Servizio a valere sullo stesso mese di assegnazione. Non è possibile richiedere un nuovo Buono di Servizio se non è stato attivato il Buono di Servizio precedentemente concesso. Il Buono di Servizio può essere utilizzato solo per i servizi usufruiti dopo l'approvazione della graduatoria mensile di assegnazione in quanto non ha valore retroattivo rispetto alla data di emissione. Non è possibile attivare un nuovo Buono se non si è utilizzato il Buono di Servizio precedentemente concesso per almeno il 70% del suo valore.**

## *STEP 3: NUCLEO FAMILIARE E PRESENZA FIGLI O MINORI IN AFFIDAMENTO FAMILIARE*

Nello step 3 il/la richiedente deve indicare di appartenere a un nucleo familiare (una sola scelta possibile):

- **biparentale** (ossia con la presenza nel nucleo familiare, oltre al richiedente, anche del genitore di almeno uno dei minori per cui si richiede il buono di servizio)
- **monoparentale** (ossia senza nessun altro genitore dei minori per cui si richiede il buono di servizio presente nel nucleo familiare)
- **monoparentale assimilato** (ossia nucleo con entrambi i genitori formalmente presenti nel nucleo familiare del/i minore/i per cui si richiede il buono di servizio, ma con l'altro genitore che per gravi motivi non è più presente nel nucleo oppure non è in grado di svolgere alcuna attività lavorativa)

*NB: è necessario allegare la documentazione comprovante tale condizione*

Inoltre viene richiesto di dichiarare se nel proprio nucleo familiare sono presenti:

• minori soggetti a malattia certificata da più di 6 mesi

*NOTA: click su SI se almeno un minore nel nucleo familiare ha una certificazione per DSA, oppure per Legge 104 o per particolare disagio attestato, rilasciata da più di 6 mesi, anche se non usufruirà del Buono di Servizio*

- minori in affidamento familiare
- figli minori sui quali si esercita la responsabilità genitoriale.

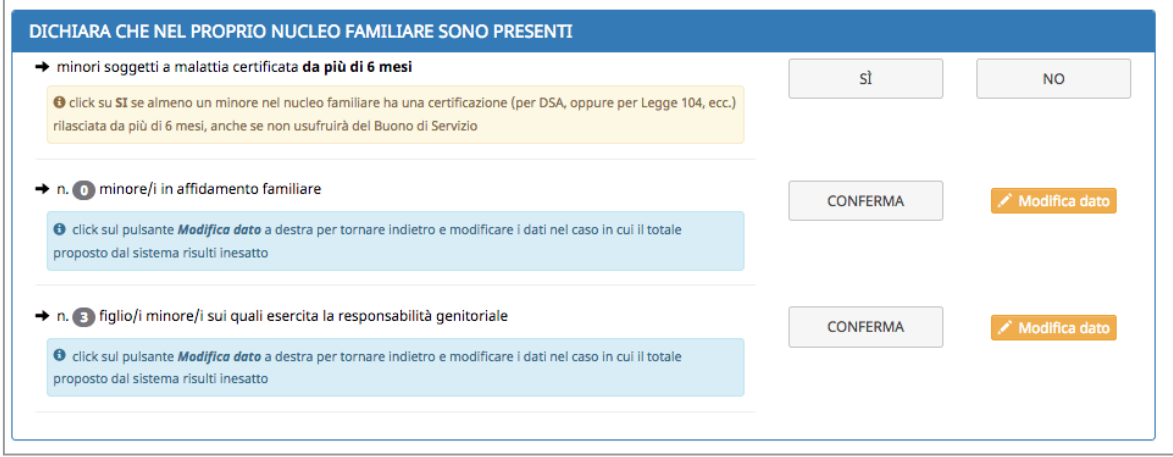

Il numero dei minori in affidamento familiare e il numero figli minori sui quali si esercita la responsabilità genitoriale viene proposto in automatico dal sistema sulla base dei dati inseriti nella sezione di inserimento dei minori (step 1).

Pertanto, se si ritiene che il dato sia inesatto, cliccando il pulsante il Modifica dato la procedura porterà direttamente alla sezione di inserimento dei minori (step 1) per modificare i dati.

Una volta inseriti tutti i dati richiesti cliccare il pulsante  $\frac{100}{100}$  conferma i dati e prosegui per salvare i dati e procedere con la domanda.

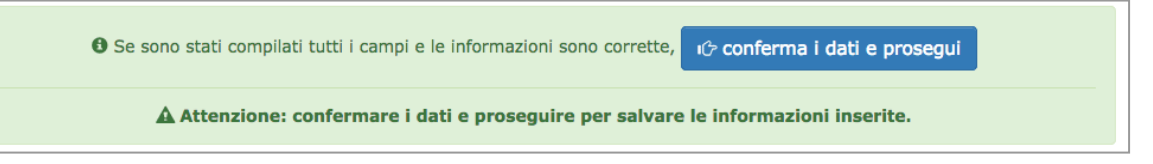

**ATTENZIONE: confermare i dati e proseguire per salvare le informazioni** 

**inserite.** Potresti perdere le informazioni inserite se non le hai salvate con l'apposito

pulsante <sup>1</sup><sup>c</sup> conferma i dati e prosegui

In caso di mancato o errato inserimento dei dati, la procedura rileverà eventuali incongruenze o errori rispetto ai dati inseriti o mancanti tramite apposito messaggio.

## *STEP 4: SPECIFICHE SUI P.E.S PER FASCIA A/A1/B, EVENTUALE ASSEGNO NATALITÀ ALTRE SOVVENZIONI ECONOMICHE NON RICHIESTE NÉ OTTENUTE*

Se il/la richiedente ha convalidato P.E.S. per la fascia A e A1, nello step 4 verrà visualizzata una schermata per ciascun minore con P.E.S. su fascia A e A1. In particolare dovrà essere indicato se il minore è residente in un comune privo di nido d'infanzia comunale, intercomunale, in convenzione intercomunale a titolo oneroso per il comune.

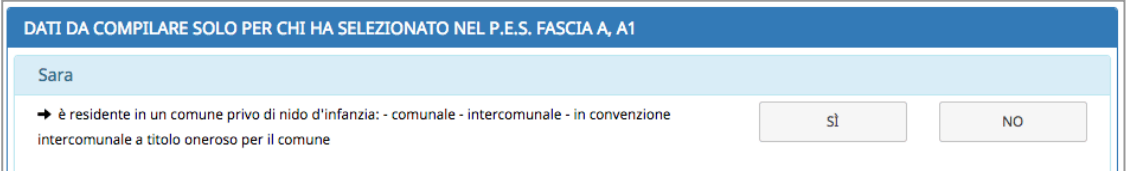

Se il minore NON risiede in un comune privo di nido d'infanzia, dovrà essere indicata **la motivazione del perché non frequenta il nido d'infanzia** comunale, intercomunale, in convenzione intercomunale a titolo oneroso per il comune scegliendo **SOLO UNA delle opzioni previste selezionando quindi SOLO LA CONDIZIONE CHE SI INTENDE DICHIARARE** oppure valorizzare l'autorizzazione al deposito della domanda indicando gli estremi della Nota ricevuta dall'Unità di missione semplice attuazione fondi europei (riportare la data di protocollo e il numero di protocollo indicati nella mail ricevuta in risposta alla richiesta di autorizzazione effettuata).

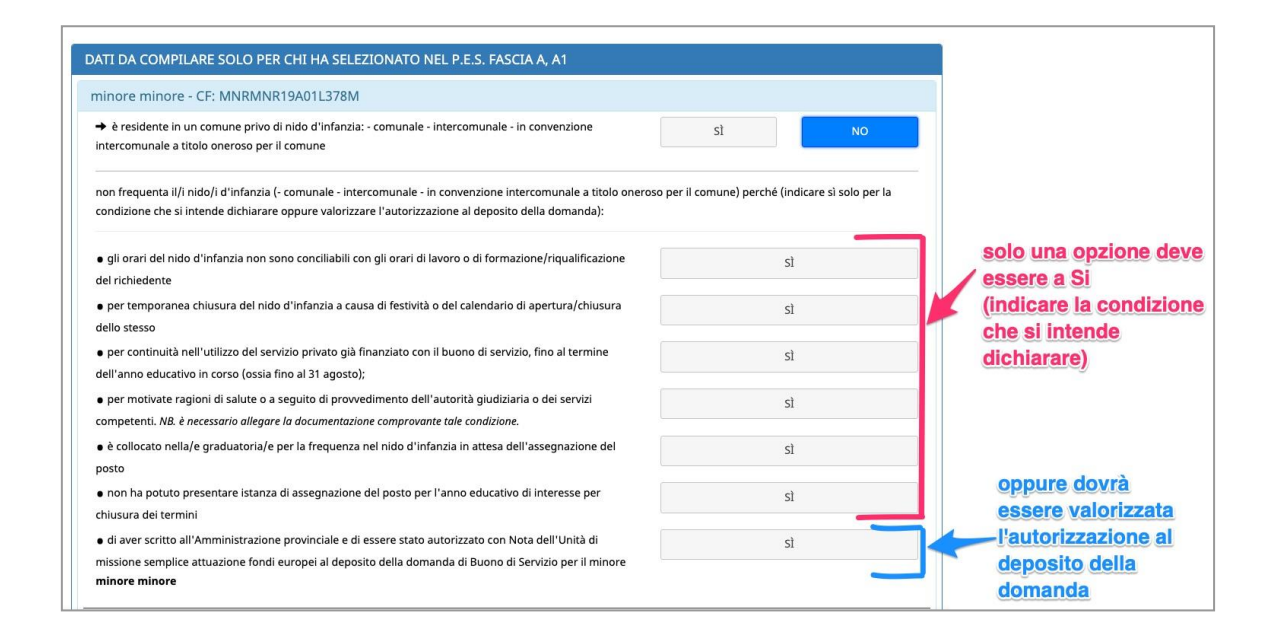

Nel caso di residenza fuori dalla provincia di Trento, dovrà essere indicato se il minore è domiciliato in un comune privo di nido d'infanzia:

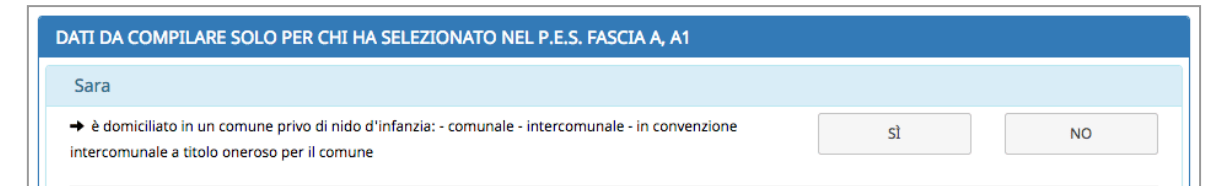

Se la risposta è NO, dovrà essere indicato se l'accesso al nido d'infanzia è consentito ai soli residenti.

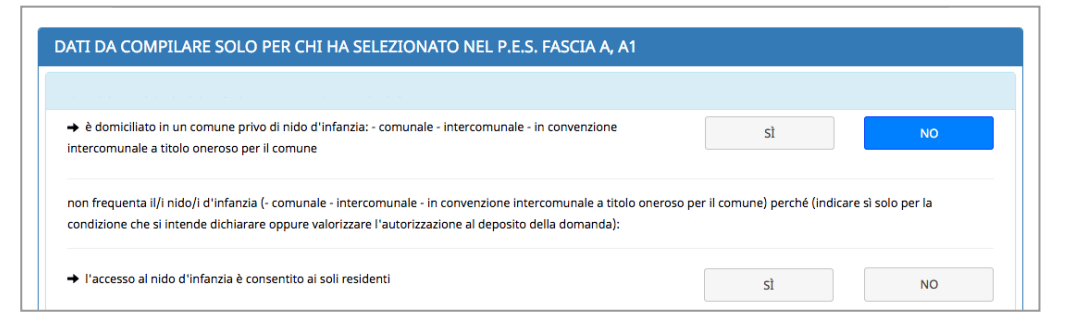

Se la risposta è NO (cioè l'accesso al nido non è consentito ai soli residenti), allora dovrà essere indicata **la motivazione del perché non frequenta il nido d'infanzia** comunale, intercomunale, in convenzione intercomunale a titolo oneroso per il comune scegliendo **SOLO UNA delle opzioni previste selezionando quindi SOLO LA CONDIZIONE CHE SI INTENDE DICHIARARE** oppure valorizzare l'autorizzazione al deposito della domanda indicando gli estremi della Nota ricevuta dall'Unità di missione semplice attuazione fondi europei (riportare la data di protocollo e il numero di protocollo indicati nella mail ricevuta in risposta alla richiesta di autorizzazione effettuata).

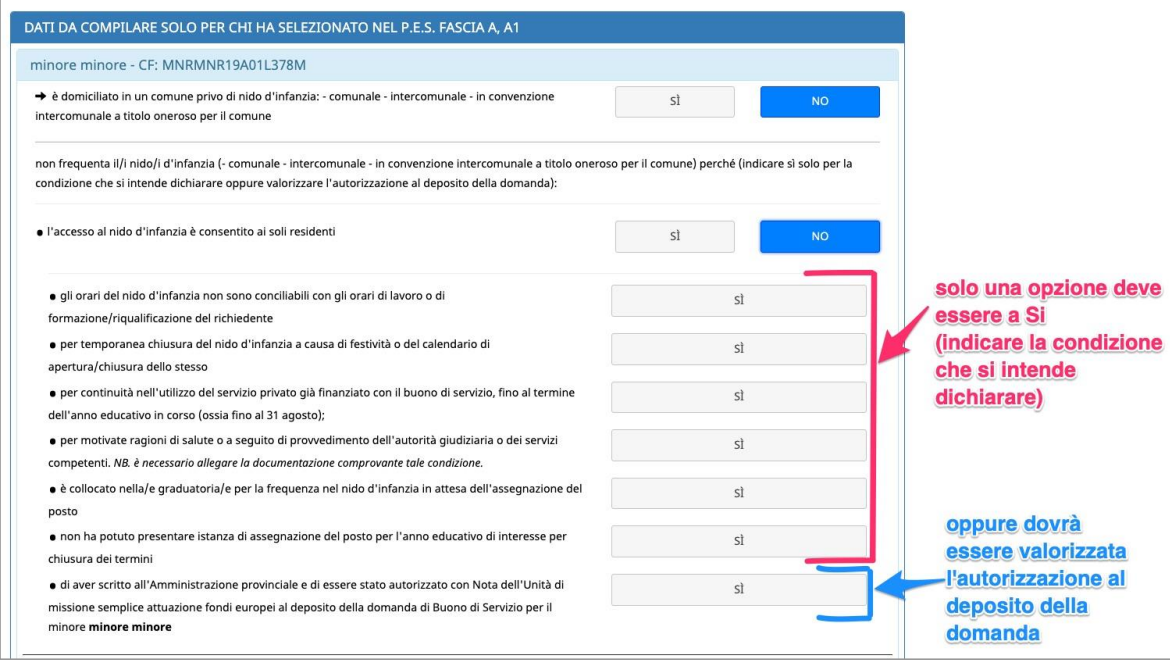

Se si seleziona l'autorizzazione al deposito della domanda, occorre riportare la data di protocollo e il numero di protocollo indicati nella mail ricevuta in risposta alla richiesta di autorizzazione effettuata.

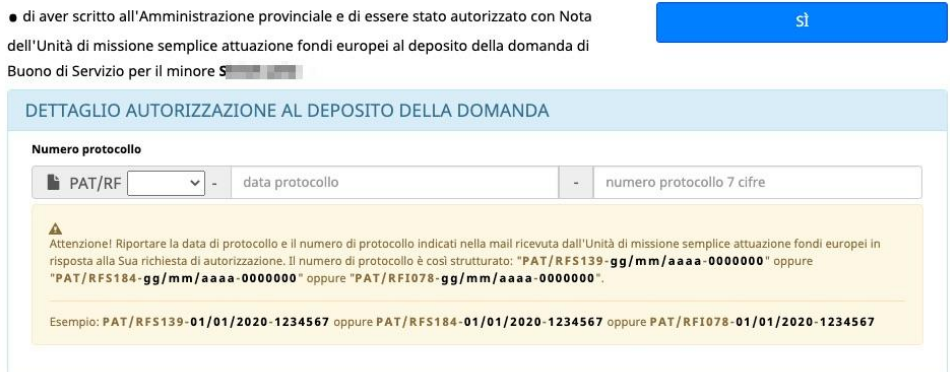

Se viene indicato che il minore non frequenta il nido d'infanzia perché non ha potuto presentare istanza per chiusura dei termini, occorrerà indicare le motivazioni.

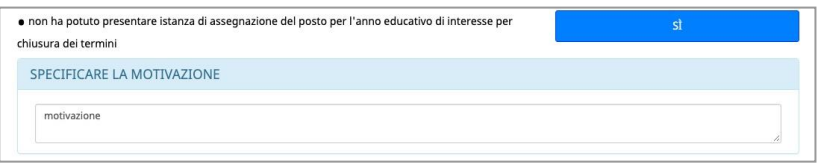

Se si seleziona, invece, che "*gli orari del nido d'infanzia non sono conciliabili con gli orari di lavoro o di formazione/riqualificazione del richiedente*" si aprirà una tabella in cui sarà necessario indicare il dettaglio dell'inconciliabilità degli orari del nido con gli orari del richiedente.

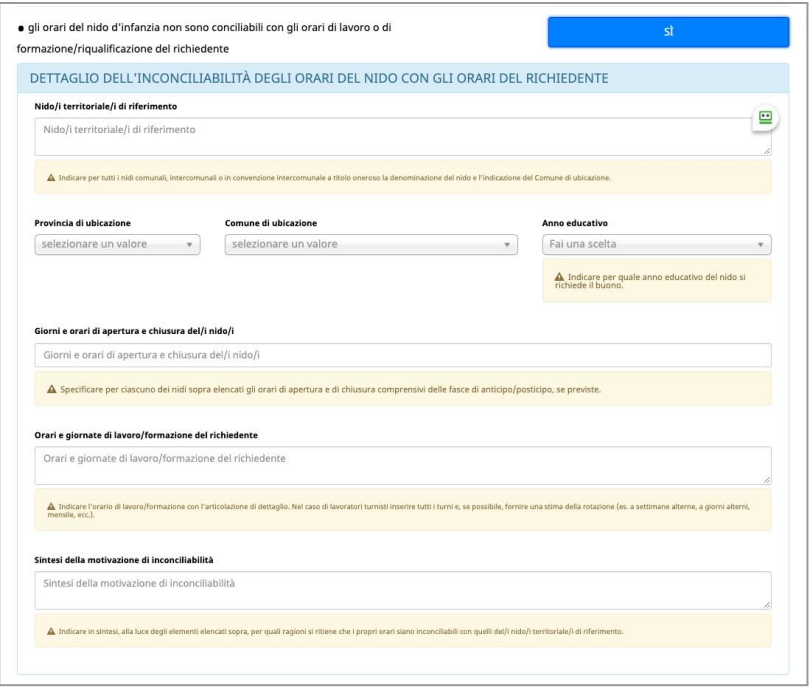

Inoltre per ciascun minore con P.E.S. su fascia A e A1 dovrà essere indicato se si percepisce per l'anno in corso l'assegno di natalità (c.d. bonus bebè) indicando SI oppure NO.

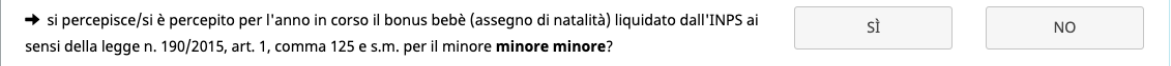

Se si indica SI, occorre compilare le altre informazioni richieste ossia:

- l'importo, selezionabile dal menu a tendina che mostra i due valori possibili:
- € 80

 $\overline{a}$ 

- € 96
- € 120
- € 144
- € 160
- € 192
- il periodo di percepimento ("dal" mese "al" mese dell'anno in corso).

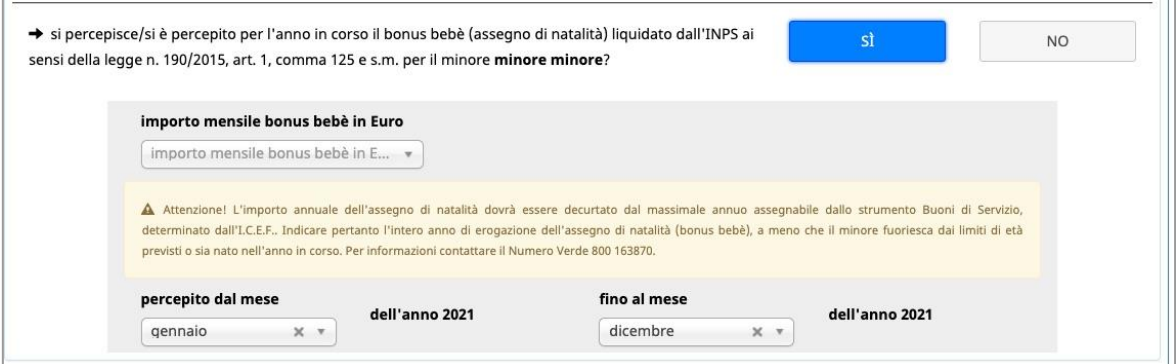

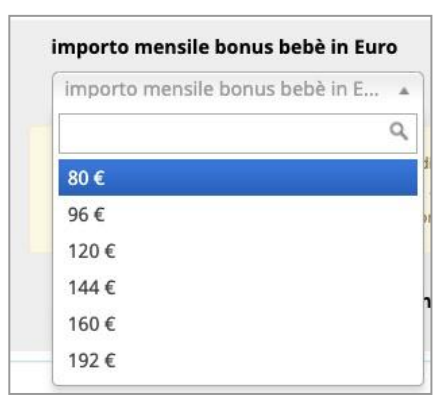

Se invece si indica che NON viene percepito l'assegno di natalità (c.d. bonus bebè), occorrerà indicare se è stato avviato per l'anno in corso l'iter di richiesta del bonus bebè.

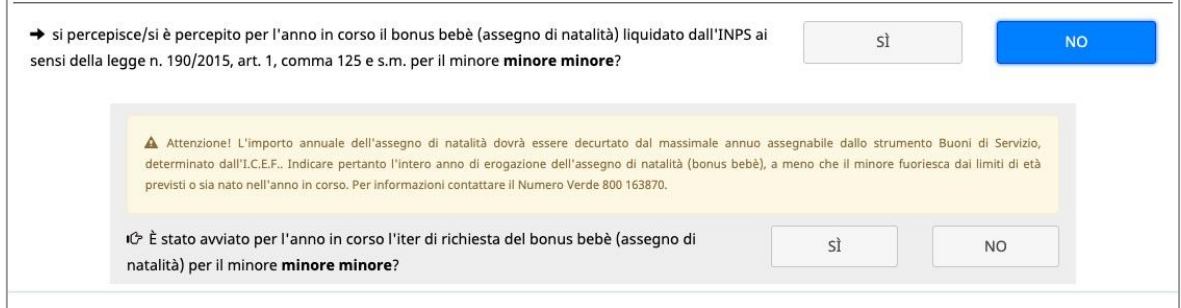

Se si indica che è stato avviato l'iter, dovrà essere obbligatoriamente apposto il flag in cui si impegna a comunicare tempestivamente all'Amministrazione l'esito della richiesta, l'importo erogato e il periodo di percepimento.

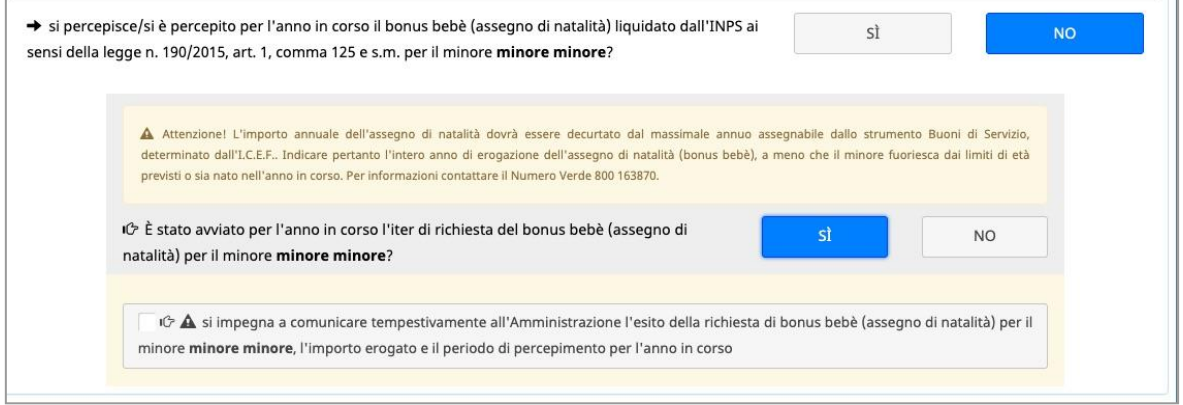

Se invece non è stato avviato l'iter, si dovrà indicare se si ha intenzione di richiedere per l'anno in corsi il bonus bebè:

indicando NO, si dovrà obbligatoriamente apporre il flag comunicando che si è consapevoli che, qualora si avviasse nell'anno in corso l'iter di richiesta del bonus bebè, si è tenuti a darne tempestiva comunicazione all'Amministrazione.

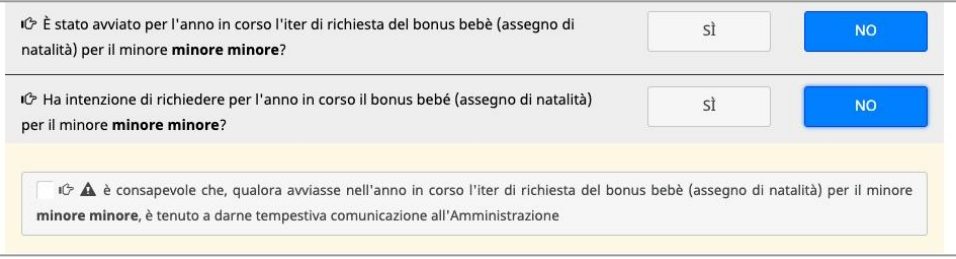

indicando SI, si dovrà essere obbligatoriamente apposto il flag in cui si impegna a comunicare tempestivamente all'Amministrazione l'esito della richiesta, l'importo erogato e il periodo di percepimento.

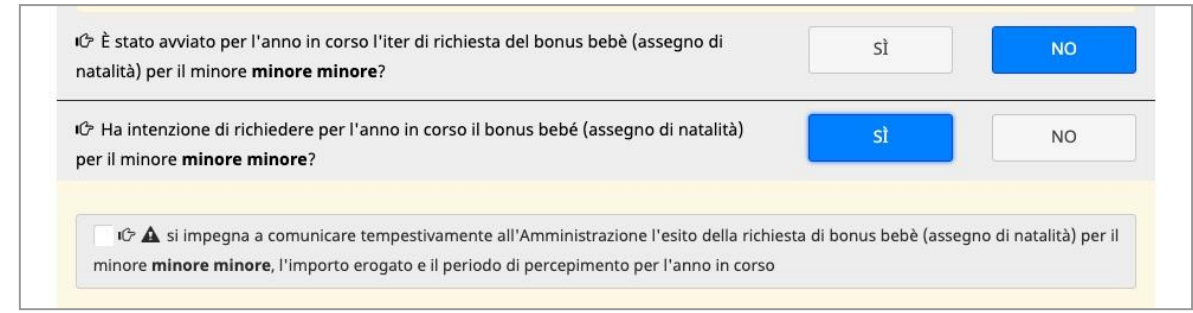

Se il/la richiedente ha convalidato P.E.S. per la fascia B, in questa sezione dovrà essere indicato il motivo per cui il minore non frequenta la scuola primaria (materna) alla quale era iscritto per l'anno educativo di riferimento, selezionando tra le opzioni:

- impossibilità oggettiva di frequenza del servizio pubblico in quanto, alla data odierna, non è stato attivato ovvero per chiusura dello stessp nel periodo di interesse;
- impossibilità oggettiva di frequenza in quanto non gli è stato assegnato il posto;
- inconciliabilità di orario, in quanto per il periodo estivo gli orari di apertura della scuola dell'infanzia non garantiscono le esigenze di conciliazione rispetto al proprio orario lavorativo.

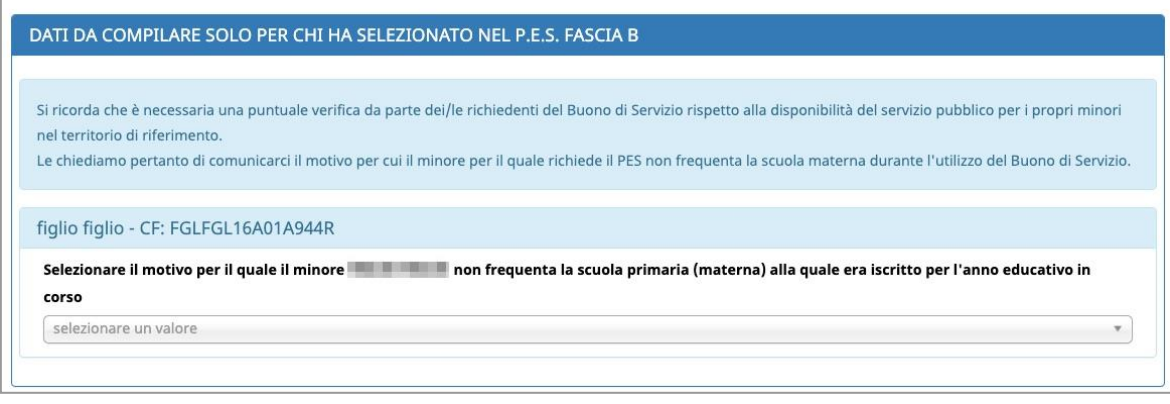

Selezionare il motivo per il quale il minore FIGLIO FIGLIO non frequenta la scuola primaria (materna) alla quale era iscritto per l'anno educativo in corso

selezionare un valore

# Impossibilità oggettiva di frequenza del servizio pubblico in quanto, alla data odierna, non è stato attivato ovvero per chiusura dello stesso nel periodo di<br>interesse

Impossibilità oggettiva di frequenza del servizio pubblico in quanto non gli è stato assegnato il posto

Inconciliabilità di orario, in quanto gli orari di apertura della scuola dell'infanzia non garantiscono le esigenze di conciliazione rispetto al proprio orario<br>Iavorativo

 $\Delta$  $\alpha$  Inoltre dovrà essere dichiarato di non aver chiesto né ottenuto altre sovvenzioni economiche o azioni di supporto dirette e/o indirette erogate per i medesimi servizi da altri enti pubblici.

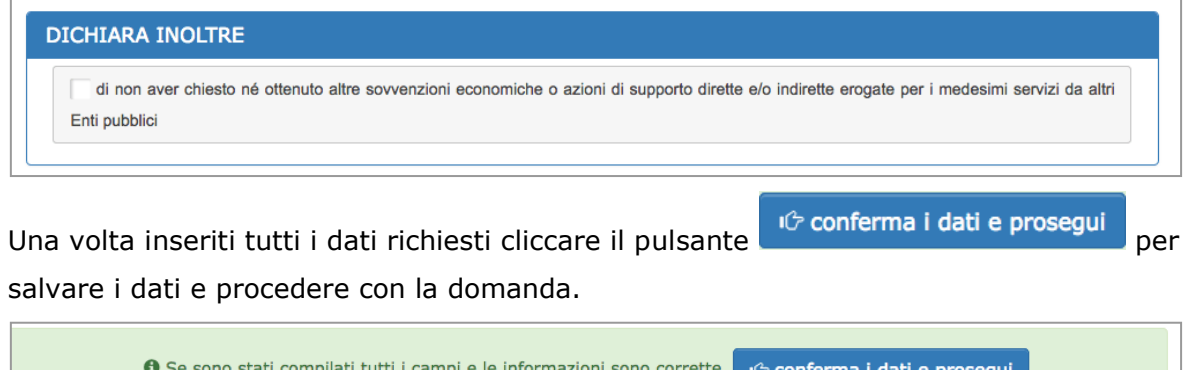

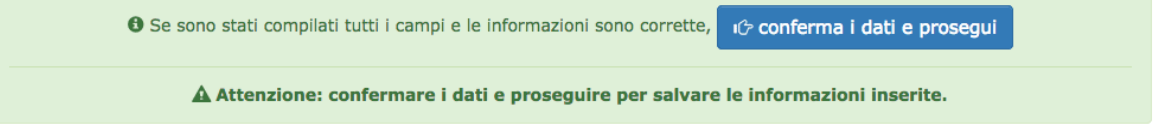

**ATTENZIONE: confermare i dati e proseguire per salvare le informazioni** 

**inserite.** Potresti perdere le informazioni inserite se non le hai salvate con l'apposito

pulsante <sup>10</sup> conferma i dati e prosegui

In caso di mancato o errato inserimento dei dati, la procedura rileverà eventuali incongruenze o errori rispetto ai dati inseriti o mancanti tramite apposito messaggio.

## **STEP 5: SPECIFICHE SULLA SITUAZIONE OCCUPAZIONALE O FORMATIVA DEL RICHIEDENTE E DELL'EVENTUALE ALTRO GENITORE O SOGGETTO AFFIDATARIO**

Se il/la richiedente ha indicato nello step 2 di richiedere l'assegnazione di un buono di servizio al fine di conciliare le esigenze familiare con le esigenze di **LAVORO** verrà richiesto di indicare se si trova nella condizione occupazionale:

- **occupato**
- **in fase di assunzione indicando la data di inizio del rapporto di lavoro.**

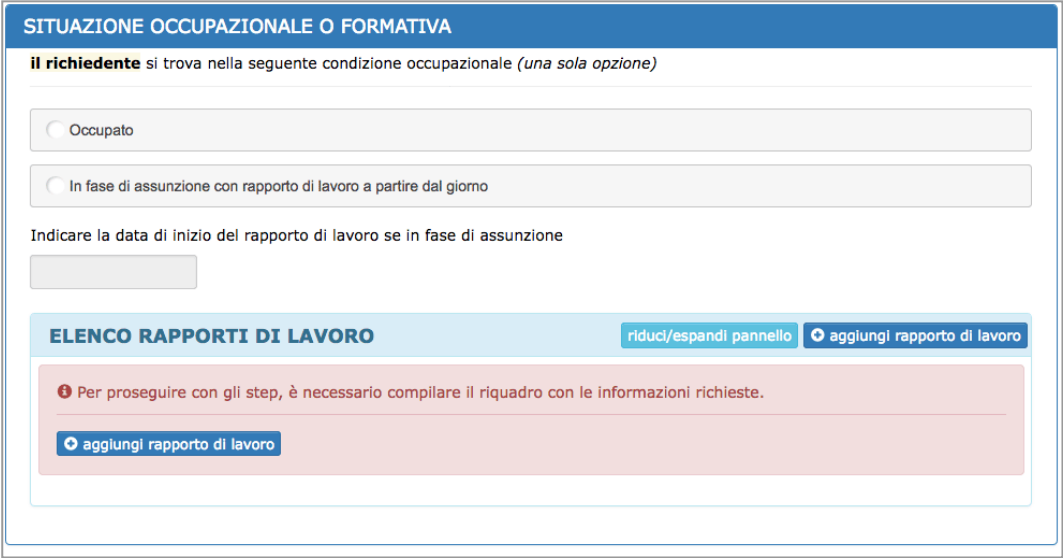

Andranno indicate obbligatoriamente le specifiche del rapporto di lavoro.

Per procedere con l'inserimento delle informazioni richieste cliccare il pulsante O aggiungi rapporto di lavoro

Si aprirà una tabella in cui si dovranno inserire le informazioni di dettaglio dell'impresa/ente di riferimento, il tipo di lavoro (autonomo o subordinato), l'orario di lavoro previsto da contratto (part-time o full-time) e le ore settimanali.

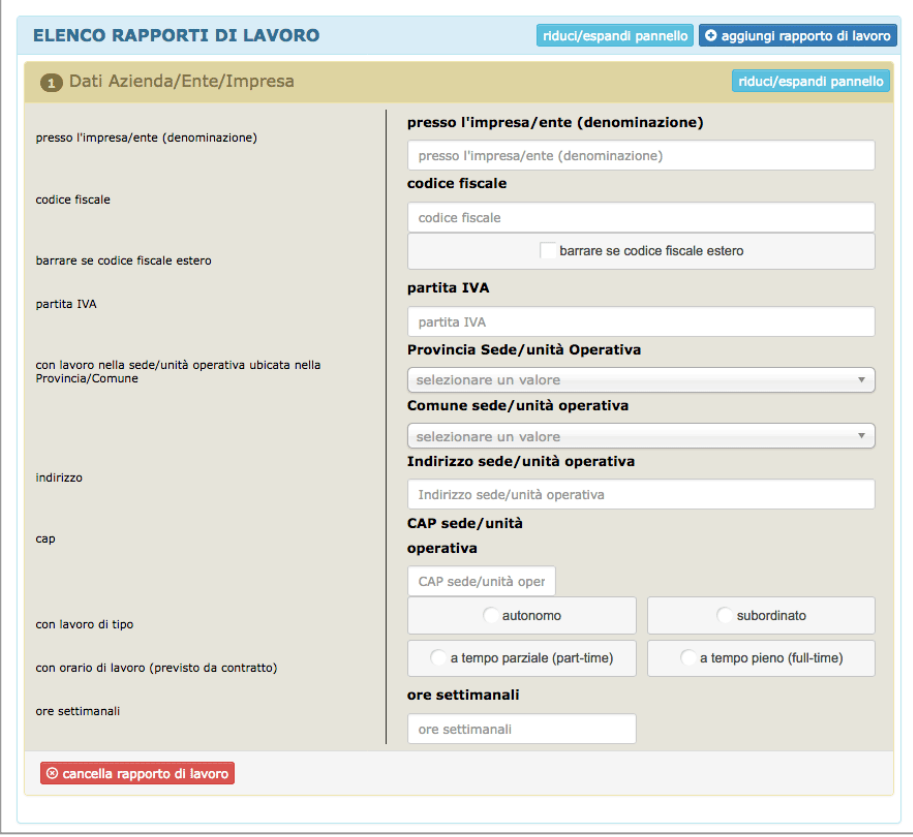

Se il/la richiedente ha indicato nello step 2 di richiedere l'assegnazione di un buono di servizio al fine di conciliare le esigenze familiare con le esigenze di **FORMAZIONE/RIQUALIFICAZIONE FINALIZZATA ALLA RICERCA ATTIVA DEL LAVORO** verrà richiesto di indicare se si trova nella condizione occupazionale:

- **disoccupato iscritto a un centro per l'impiego della Provincia di Trento**
- **lavoratore sospeso per cassa integrazione guadagni ordinaria (ma non per evento meteorologico), straordinaria (anche per contratto di solidarietà) o in deroga.**

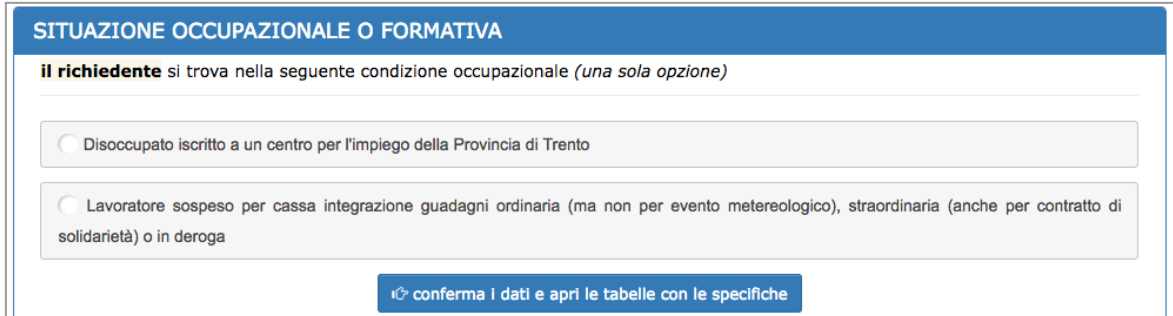

Scegliere l'opzione di interesse e cliccare il pulsante iO conferma i dati e apri le tabelle con le specifiche per aprire le tabelle con le specifiche richieste (percorsi formativi e/o rapporto di lavoro per lavoratore sospeso)

Si aprirà una tabella in cui si dovranno inserire le informazioni di dettaglio del percorso formativo ovverosia: denominazione del corso, il soggetto attuatore, la data di inizio e di fine del corso e il monte ore settimanali oppure in alternativa il monte ore complessivo.

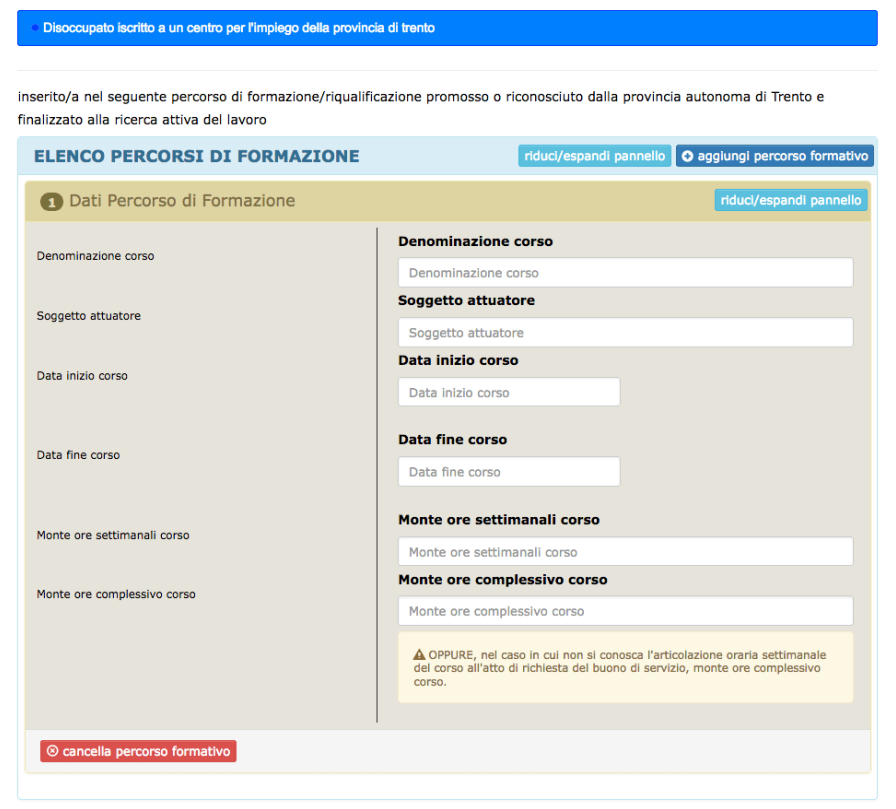

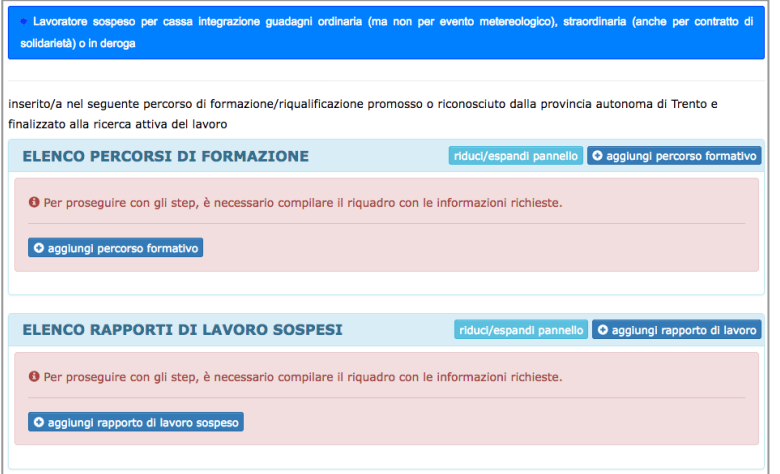

Per procedere con l'inserimento delle informazioni relative al percorso formativo cliccare

il pulsante O aggiungi percorso formativo

Si aprirà una tabella in cui si dovranno inserire le informazioni di dettaglio del percorso formativo ovverosia: denominazione del corso, il soggetto attuatore, la data di inizio e di fine del corso e il monte ore settimanali oppure in alternativa il monte ore complessivo.

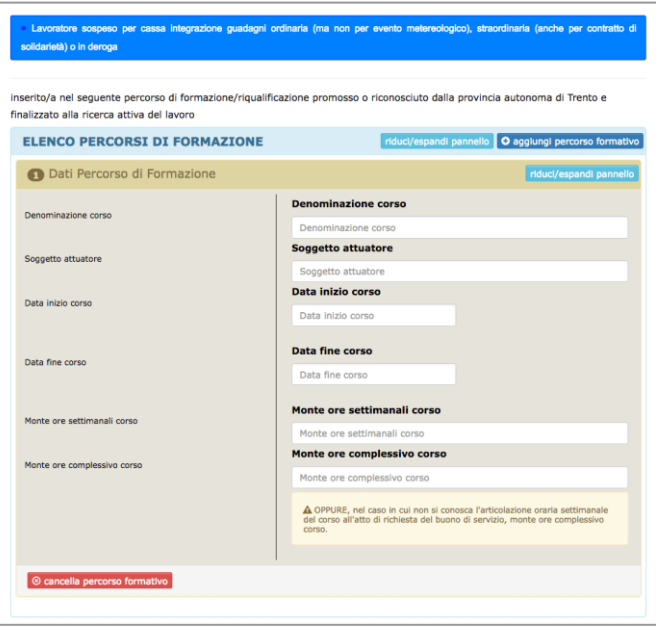

Per procedere con l'inserimento delle informazioni relative al rapporto di lavoro sospeso cliccare il pulsante 0 aggiungi rapporto di lavoro

Si aprirà una tabella in cui si dovranno inserire le informazioni di dettaglio dell'impresa/ente di riferimento.

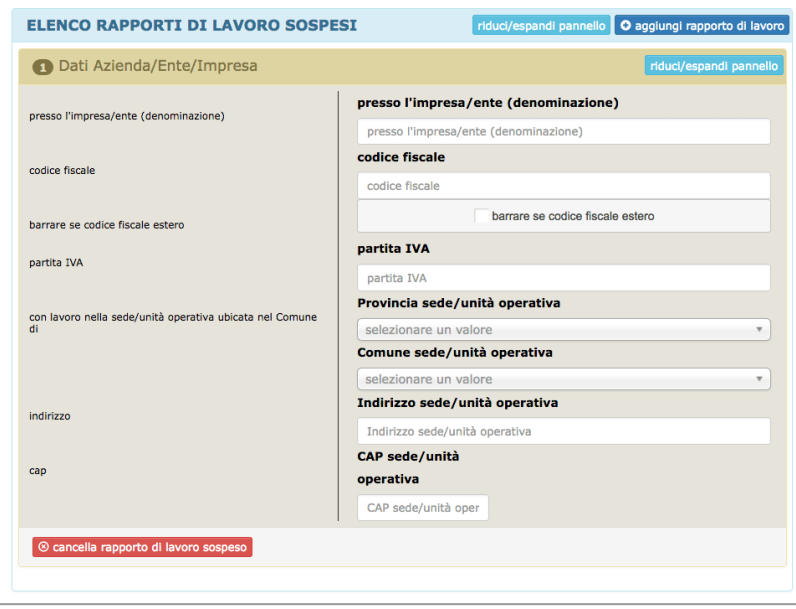

Se la scelta della condizione occupazionale non è corretta, cliccare il pulsante fare click qui per sbloccare il dato e procedere nuovamente con la scelta.

Se sono già stati compilati i pannelli riguardanti i percorsi di formazione oppure i rapporti di lavoro, sarà necessario ricompilarli poiché le informazioni variano in base alla situazione occupazionale scelta.

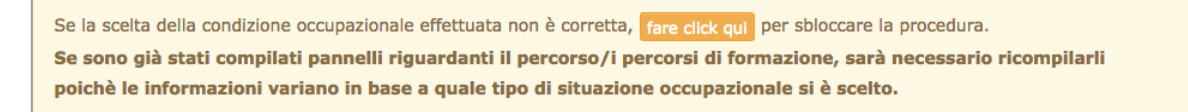

Inoltre, se si appartiene a un nucleo familiare biparentale, sarà necessario dichiarare la situazione occupazionale dell'altro genitore/soggetto affidatario.

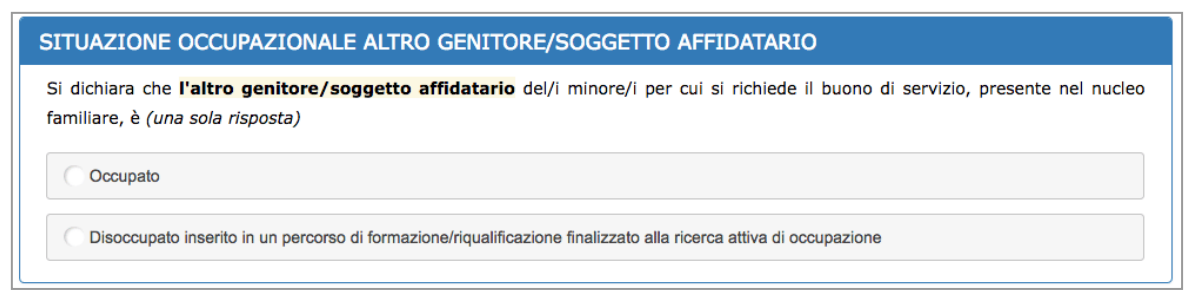

Una volta inseriti tutti i dati richiesti cliccare il pulsante per conferma i dati e prosegui per salvare i dati e procedere con la domanda.

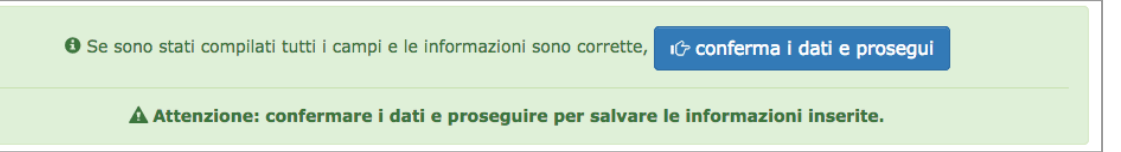

**ATTENZIONE: confermare i dati e proseguire per salvare le informazioni** 

**inserite.** Potresti perdere le informazioni inserite se non le hai salvate con l'apposito

pulsante <sup>1</sup> conferma i dati e prosegui

In caso di mancato o errato inserimento dei dati, la procedura rileverà eventuali incongruenze o errori rispetto ai dati inseriti o mancanti tramite apposito messaggio.

### **STEP 6: COMUNICAZIONI**

Nello step 6 il/la richiedente deve comunicare:

• se il richiedente ha risposto di essere nella condizione occupazionale "**occupato**" oppure "**in fase di assunzione**" dovrà indicare se sta attualmente partecipando a percorsi di studio o di formazione;

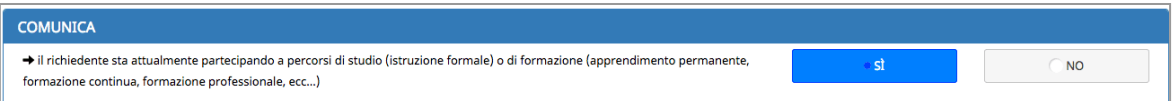

• di trovarsi nella situazione abitativa indicata nel form

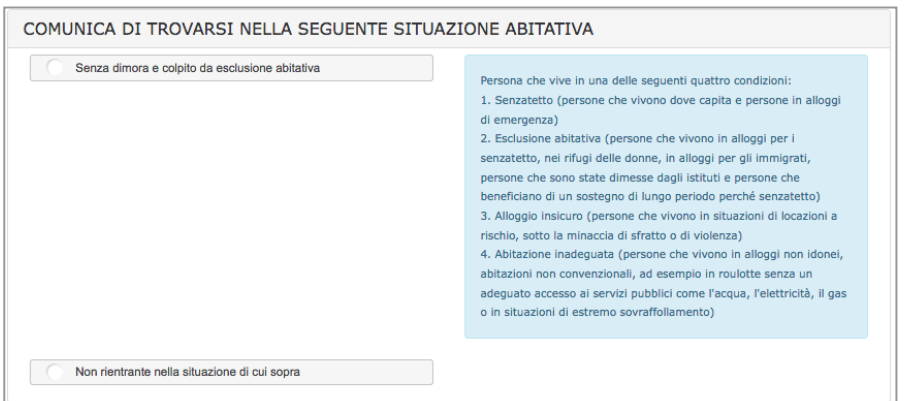

• solo per coloro che hanno un buono di servizio già assegnato e non concluso, di essere consapevole di poter usufruire dei servizi richiesti nei P.E.S. solo dopo aver utilizzato il 70% del valore del buono già assegnato

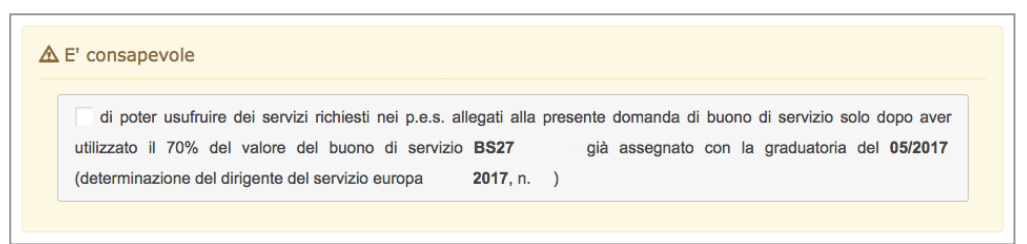

Inoltre il/la richiedente si impegna:

- a comunicare tempestivamente all'Amministrazione qualsiasi variazione intervenuta prima dell'attribuzione del buono relativamente alla propria condizione occupazionale, al monte ore settimanale di lavoro/formazione e alla dichiarazione I.C.E.F.;
- a collaborare con l'Amministrazione compilando, dopo la conclusione del periodo di utilizzo del buono, gli specifici questionari online predisposti per consentire la valutazione dei risultati del Programma operativo FSE (con particolare riferimento alla valorizzazione degli indicatori di risultato previsti dal regolamento (UE) n.

1304/2013) secondo le indicazioni che Le saranno fornite dall'Amministrazione tramite comunicazione all'indirizzo di posta elettronica indicato nella presente domanda.

#### **E SI IMPEGNA**

a comunicare tempestivamente all'Amministrazione qualsiasi variazione intervenuta prima dell'attribuzione del buono relativamente alla propria condizione occupazionale, al monte ore settimanale di lavoro/formazione e alla dichiarazione I.C.E.F.

a collaborare con l'Amministrazione compilando, dopo la conclusione del periodo di utilizzo del buono, gli specifici questionari online predisposti per consentire la valutazione dei risultati del Programma operativo FSE (con particolare riferimento alla valorizzazione degli indicatori di risultato previsti dal regolamento (UE) n. 1304/2013) secondo le indicazioni che Le saranno fornite dall'Amministrazione tramite comunicazione all'indirizzo di posta elettronica indicato nella presente domanda.

Per quanto concerne la **dichiarazione ai fini della valutazione della condizione economica (I.C.E.F)**, cliccare di allegare l'ICEF.

#### $I.C.E.F.$

O Si allega alla richiesta la dichiarazione ai fini della valutazione della condizione economica (I.C.E.F.) per l'assegnazione dei buoni di servizio effettuata presso un C.A.F. o uno sportello provinciale di assistenza e informazione al pubblico?

si, allego la dichiarazione I.C.E.F.

Nel caso in cui sia stata già presentata una domanda con allegata dichiarazione I.C.E.F ancora valida verrà visualizzato apposito riquadro in cui si potrà scegliere di:

- confermare la dichiarazione I.C.E.F. relativa alla richiesta di buono di servizio già presentata (risposta "*sì*")
- non confermare la dichiarazione I.C.E.F. precedente ma allegare alla richiesta la nuova dichiarazione ai fini della valutazione della condizione economica (I.C.E.F.) perché sono subentrate variazioni (risposta "*no, perché sono subentrate delle variazioni nella dichiarazione I.C.E.F. già depositat*a")
- nel caso in cui si stia presentando una domanda con P.E.S. rivolti esclusivamente a minori in affido si potrà scegliere di non confermare né allegare nuova dichiarazione I.C.E.F. perché i servizi richiesti sono esclusivamente per minori in affido (risposta "*no perché i servizi richiesti sono esclusivamente per minori in affido*").

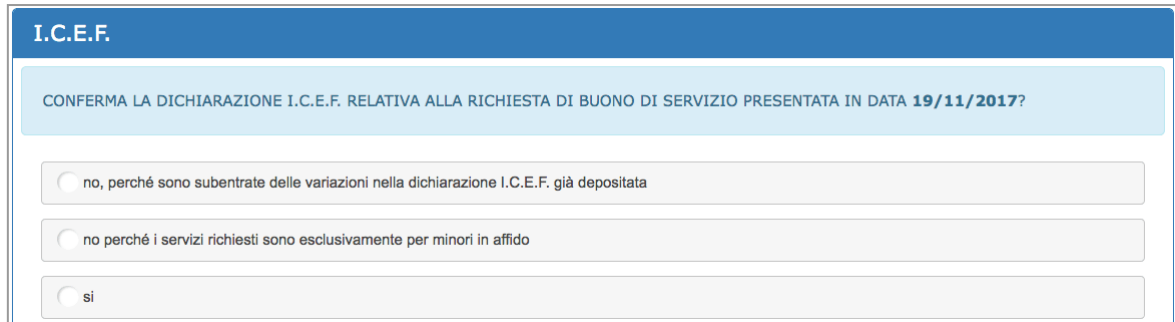

ATTENZIONE: se si sceglie di confermare la dichiarazione I.C.E.F. relativa alla richiesta di buono di servizio già presentata (risposta "sì"), affinché possa essere utilizzata l'I.C.E.F. allegata a una precedente richiesta, la domanda di buono di servizio deve esser consegnata alla Struttura Multifunzionale Territoriale Ad Personam entro la scadenza del periodo di validità dell'I.C.E.F. già presentata.

**Se non si rientra nel caso sopra esposto, dovrà essere allegata copia della dichiarazione I.C.E.F.) effettuata presso un C.A.F. o uno sportello provinciale di assistenza e informazione al pubblico.**

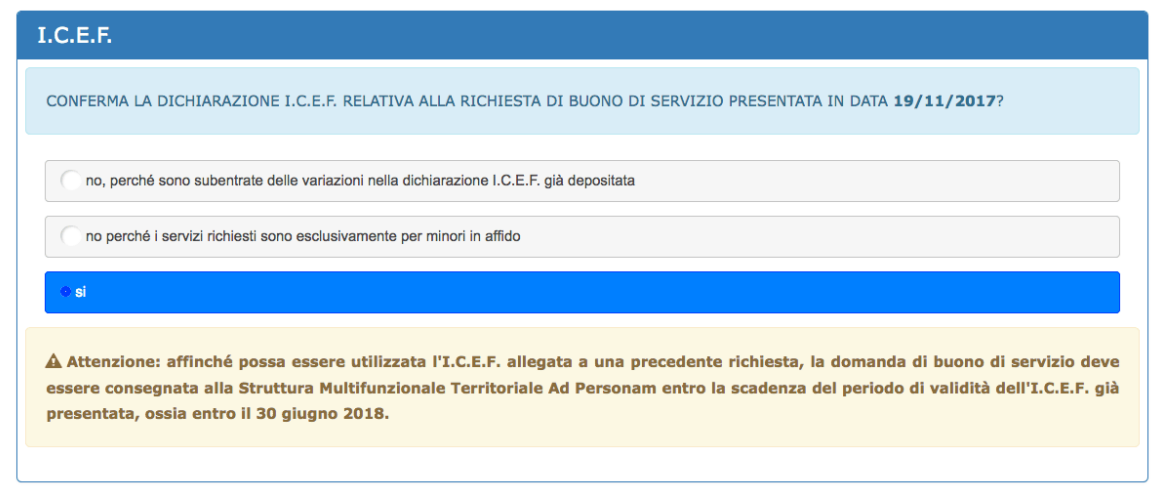

Sarà pertanto obbligatorio cliccare la risposta "**sì, allego la dichiarazione I.C.E.F.**" per procedere con la domanda.

Solo nel caso in cui si stia presentando una domanda con P.E.S. rivolti esclusivamente a minori in affido si potrà scegliere di non allegare la dichiarazione I.C.E.F. perché i servizi richiesti sono esclusivamente per minori in affido (risposta "*no perché i servizi richiesti sono esclusivamente per minori in affido*").

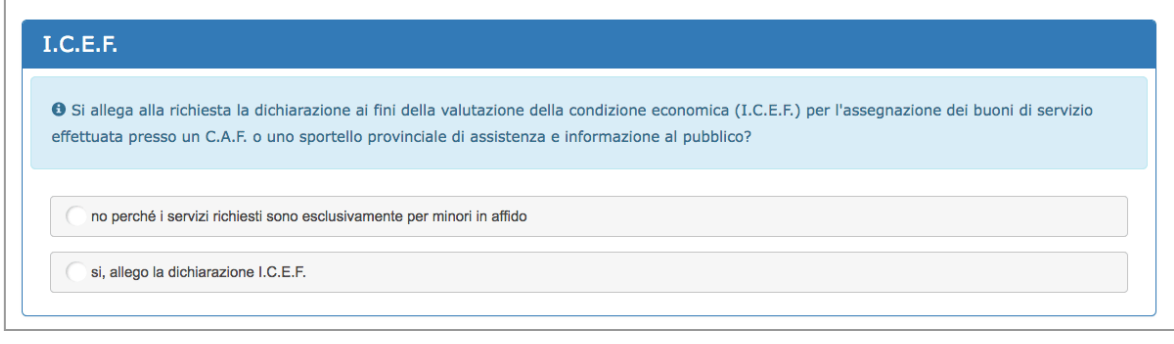

Una volta inseriti tutti i dati richiesti cliccare il pulsante  $\frac{10}{2}$  conferma i dati e prosegui per salvare i dati e procedere con la domanda.

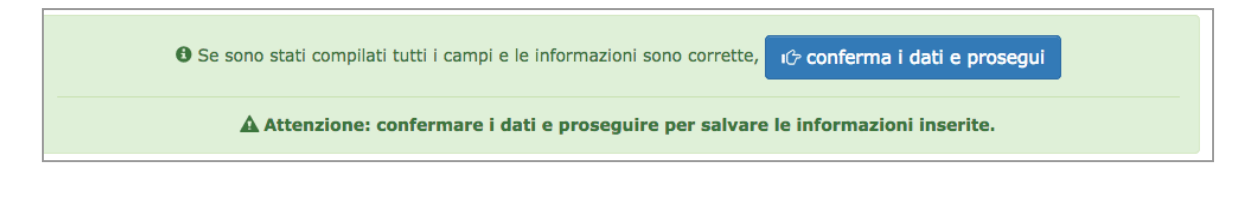

#### **ATTENZIONE: confermare i dati e proseguire per salvare le informazioni**

**inserite.** Potresti perdere le informazioni inserite se non le hai salvate con l'apposito

pulsante <sup>1</sup><sup>c</sup> conferma i dati e prosegui

In caso di mancato o errato inserimento dei dati, la procedura rileverà eventuali incongruenze o errori rispetto ai dati inseriti o mancanti tramite apposito messaggio.

### **STEP 7: DATI SENSIBILI**

Ai fini dell'adempimento degli obblighi di monitoraggio e valutazione stabiliti dal regolamento (UE) n. 1304/2013, l'Amministrazione è tenuta a richiedere ai destinatari degli interventi FSE alcuni dati personali sensibili allo scopo di consentire alla Commissione europea di valutare il sostegno fornito dal Fondo sociale europeo nei confronti di alcune specifiche categorie di persone.

Il richiedente può accettare o rifiutare di fornire le informazioni richieste.

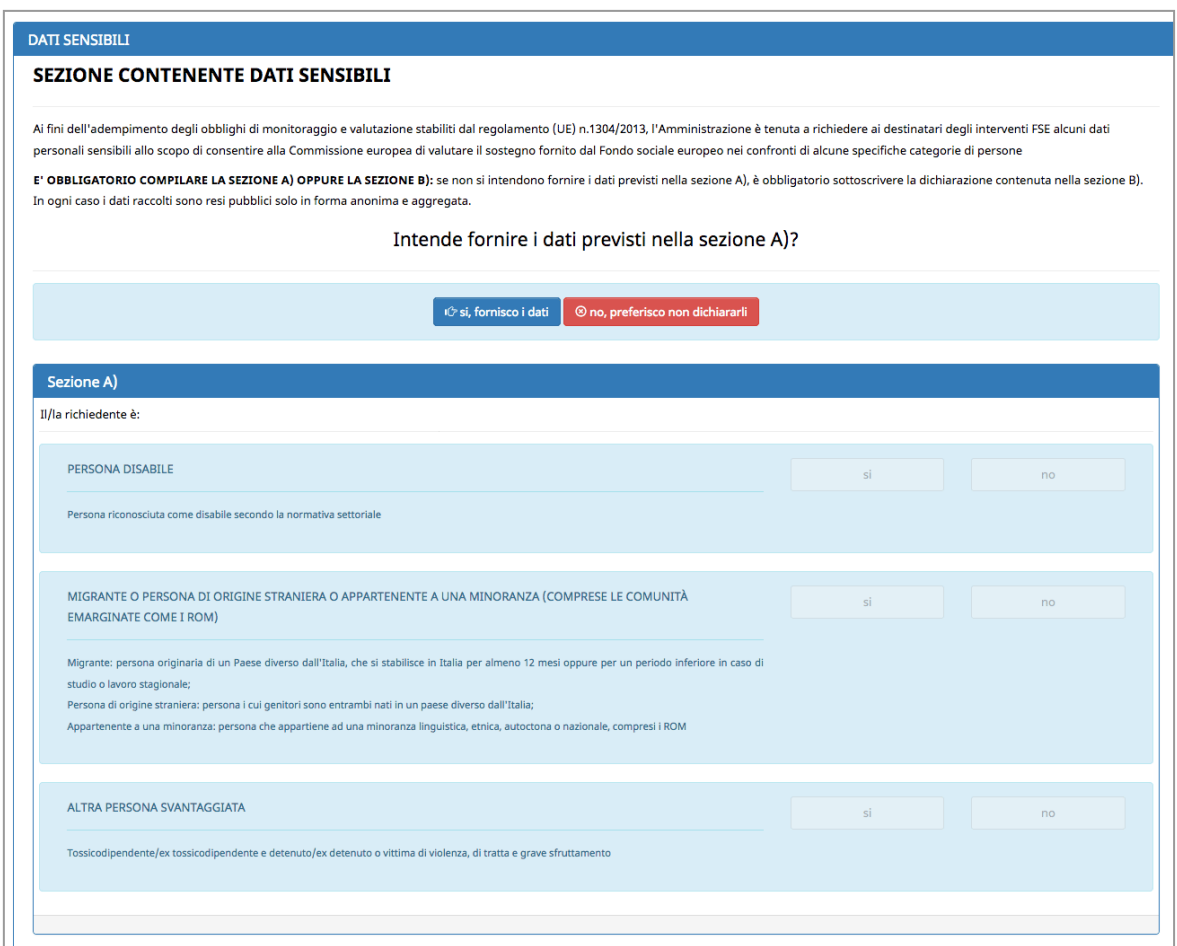

Qualora non si intendano fornire i dati previsti nella sezione A), è necessario sottoscrivere la dichiarazione contenuta nella sezione B).

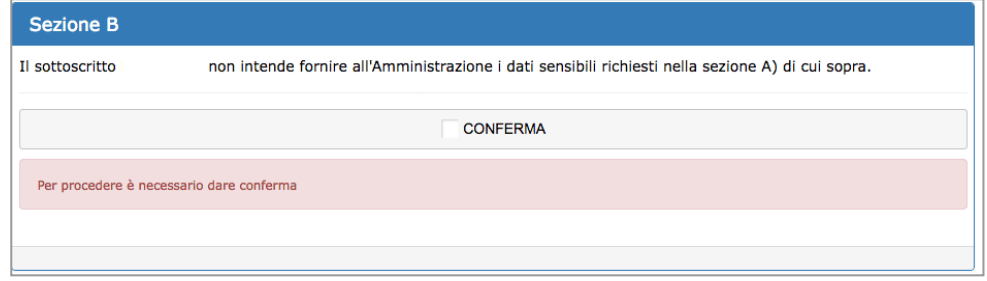

## **STEP 8: QUESTIONARIO SU INFORMAZIONE E COMUNICAZIONE**

È richiesta la compilazione del questionario che prevede 6 domande obbligatorie.

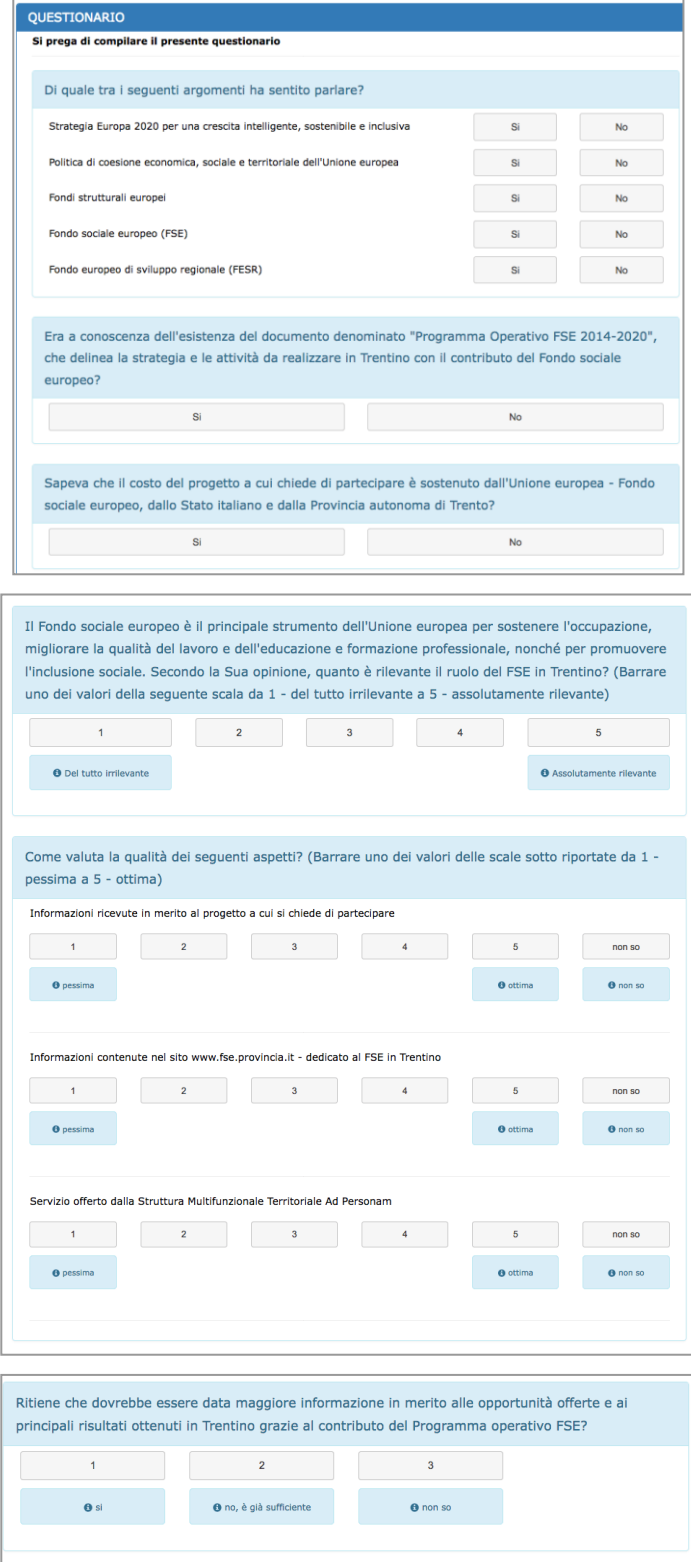

### **STEP 9: DOCUMENTAZIONE DA ALLEGARE**

L'invio telematico della domanda sarà possibile solo se sono stati inseriti in questo step tutti gli allegati previsti e indicati nell'apposito pannello.

Sarà la procedura che mostrerà, in base alle dichiarazioni/comunicazioni rilasciate negli step precedenti, la documentazione che andrà allegata obbligatoriamente per procedere con la sottoscrizione e invio della domanda.

**Sono ammessi al caricamento solo file in formato .pdf .gif .jpeg/jpg .tif/tiff. La dimensione massima per ciascun file deve essere di 12Mb.**

Per caricare i file previsti cliccare sul pulsante **carica** e scegliere il file.

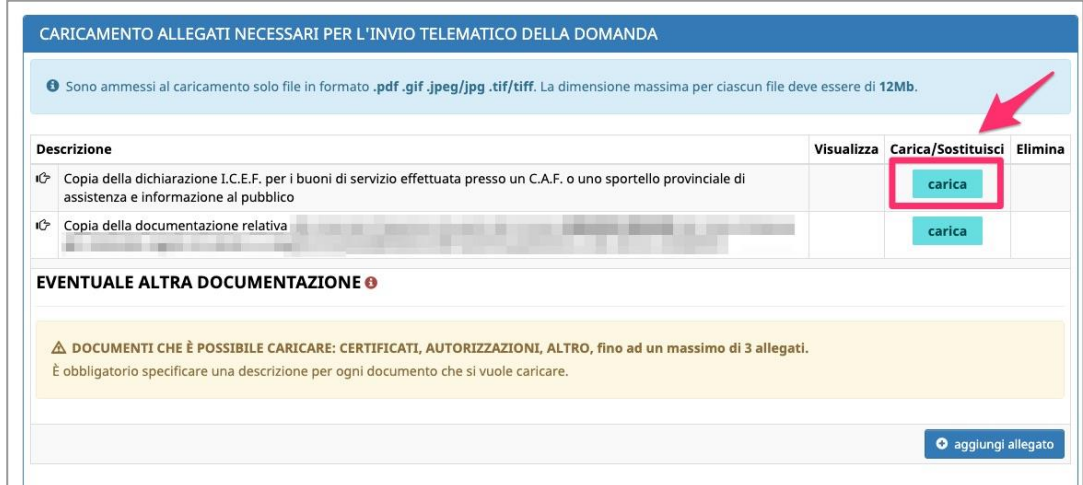

Una volta caricato il file, il sistema mostrerà 3 pulsanti:

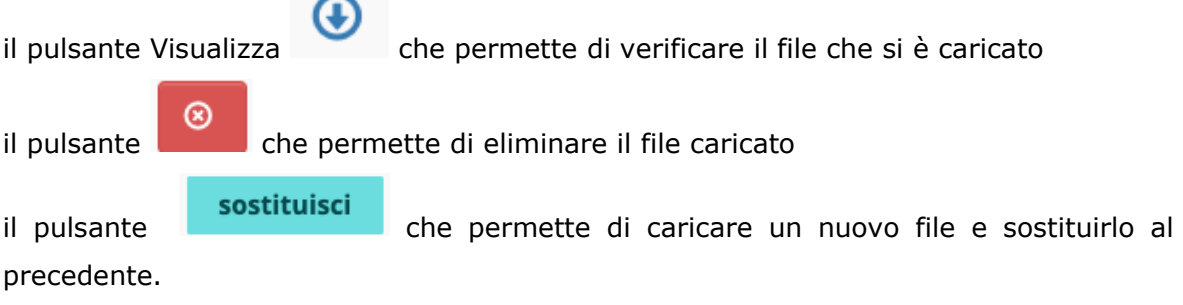

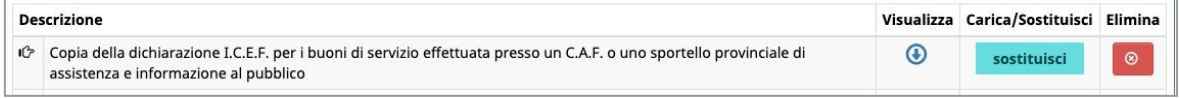

Se il file allegato non è nel formato supportato, il sistema mostrerà l'icona di errore

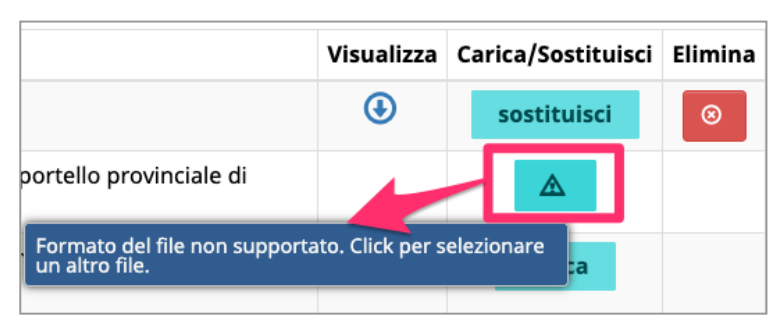

e si dovrà selezionare un altro file nei formati ammessi.

Quando tutta la documentazione richiesta è stata allegata, si potrà cliccare il pulsante

i<sup>⊙</sup> conferma i dati e prosegui

 $\Delta$ 

e procedere con la domanda.

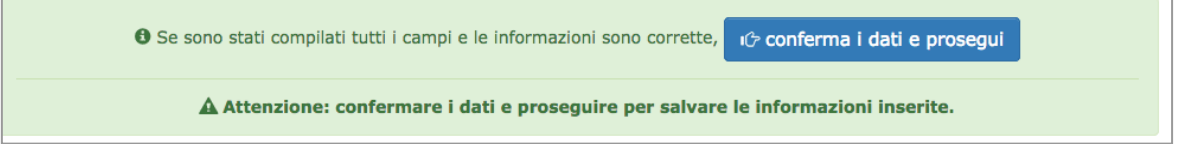

# **4. SOTTOSCRIZIONE E INVIO TELEMATICO DELLA DOMANDA ATTRAVERSO L'UTILIZZO DELLA FIRMA OTP (ONE TIME PASSWORD)**

Dopo aver completato tutti gli step previsti, si arriva allo step finale che consente di sottoscrivere e inviare telematicamente la **domanda di richiesta per l'assegnazione di un buono di servizio**.

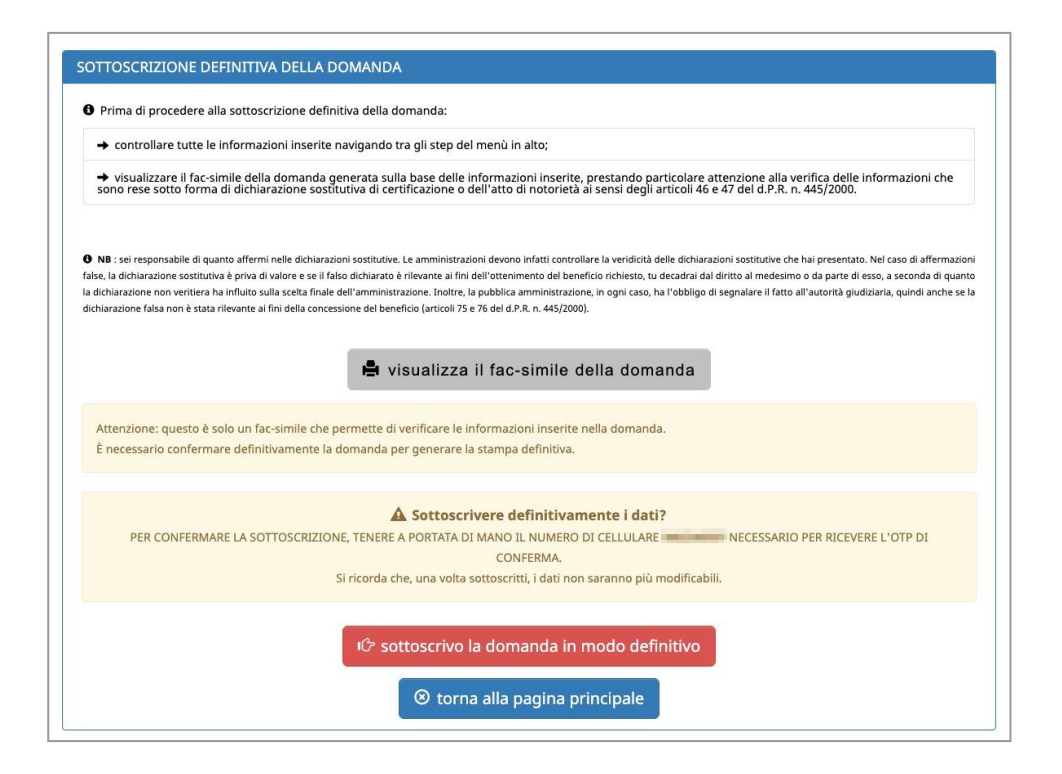

**La sottoscrizione e invio on line della domanda generata dal sistema informatico avverrà attraverso l'utilizzo della firma OTP (one time password) tramite codice univoco generato automaticamente dal sistema e inviato direttamente sul numero del dispositivo di telefonia mobile indicato nella scheda anagrafica (step 1).**

**La domanda inviata telematicamente, che dovrà essere completa di tutti gli allegati previsti (step 9), sarà considerata depositata** e il sistema automaticamente riporterà la data e l'ora di ricezione.

All'invio avvenuto, si riceverà una mail di conferma dell'avvenuta ricezione della domanda da parte della struttura competente dell'Unità di missione semplice attuazione fondi europei.

Prima di procedere alla sottoscrizione e invio definitivo della domanda:

**controllare tutte le informazioni inserite navigando tra gli step del menù in alto visualizzare il fac-simile della domanda generata sulla base delle informazioni inserite, prestando particolare attenzione alla verifica delle informazioni che sono rese sotto forma di dichiarazione sostitutiva di certificazione o dell'atto di notorietà ai sensi degli articoli 46 e 47 del d.P.R. n. 445/2000.**

Per procedere con la visualizzazione della domanda in fac-simile cliccare il pulsante

la visualizza il fac-simile della domanda

Attenzione: questo è solo un fac-simile che permette di verificare le informazioni inserite nella domanda.

Tramite il pulsante <sup>® torna alla pagina principale</sup> si torna alla pagina iniziale, la domanda rimarrà in compilazione e potrà essere ripresa e modificata in qualsiasi momento successivo.

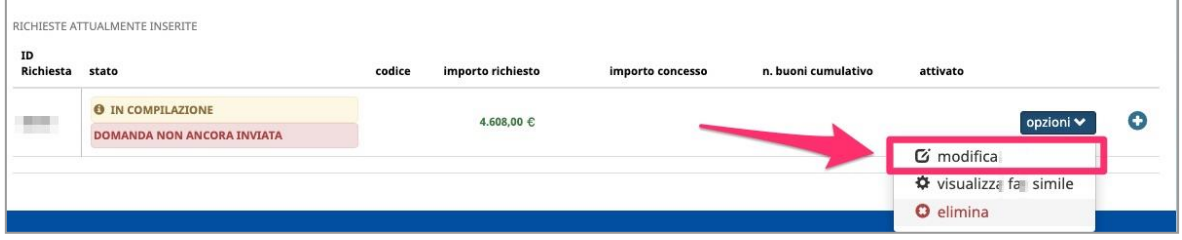

#### iĜ sottoscrivo la domanda in modo definitivo

Cliccando il pulsante si procederà a

**sottoscrivere e all'invio della domanda attraverso l'utilizzo della firma OTP (one time password)** tramite codice univoco generato automaticamente dal sistema e inviato direttamente sul dispositivo di telefonia mobile.

**PER CONFERMARE LA SOTTOSCRIZIONE, TENERE A PORTATA DI MANO IL DISPOSITIVO DI TELEFONIA MOBILE CON IL NUMERO DI CELLULARE INDICATO NELLA SCHEDA ANAGRAFICA NECESSARIO PER RICEVERE L'OTP DI CONFERMA.**

Attenzione: con la sottoscrizione definitiva non sarà più possibile apportare modifiche alle informazioni inserite.

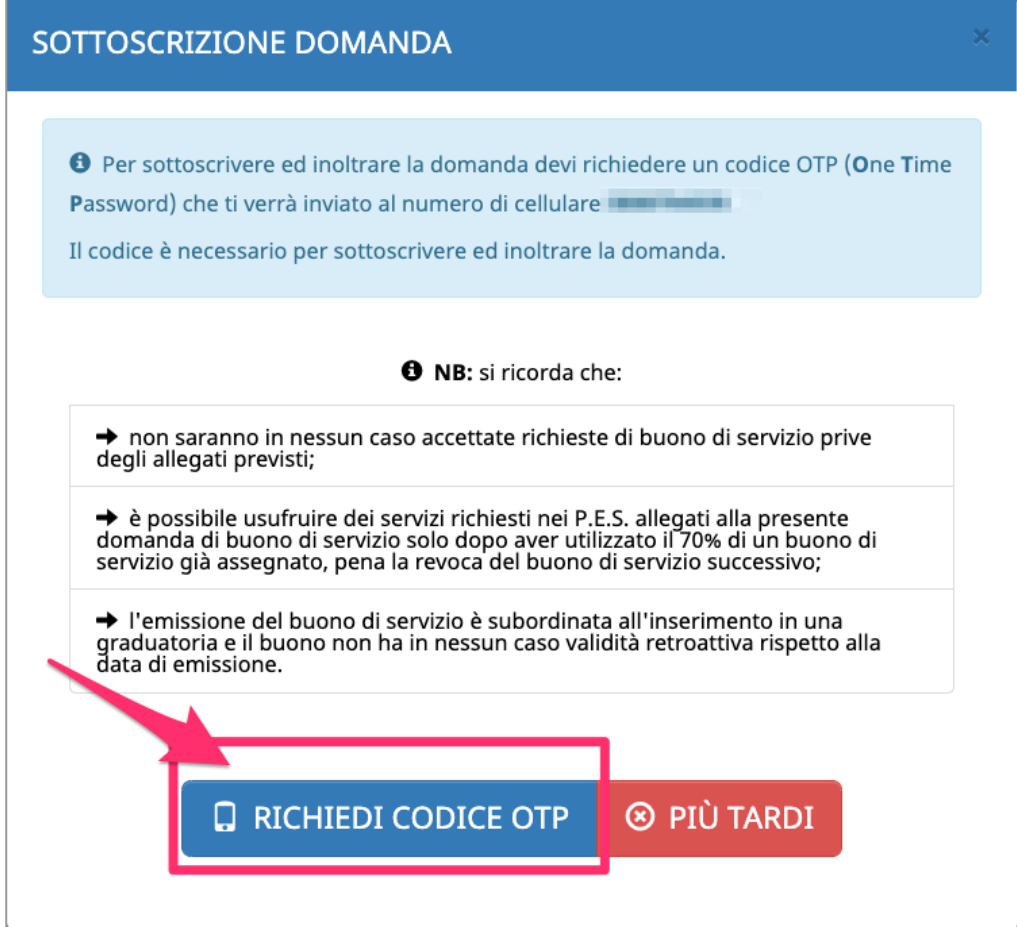

Con la richiesta riceverete il codice OTP (one time password) sul proprio dispositivo di telefonia mobile.

La "one time password" ricevuta scade dopo 180 secondi dalla ricezione e la finestra mostrerà i secondi che mancano allo scadere della password.

È sempre possibile chiederne un'altra se non si è fatto in tempo ad inserirla oppure se si è deciso di annullare l'invio e farlo in un altro momento.

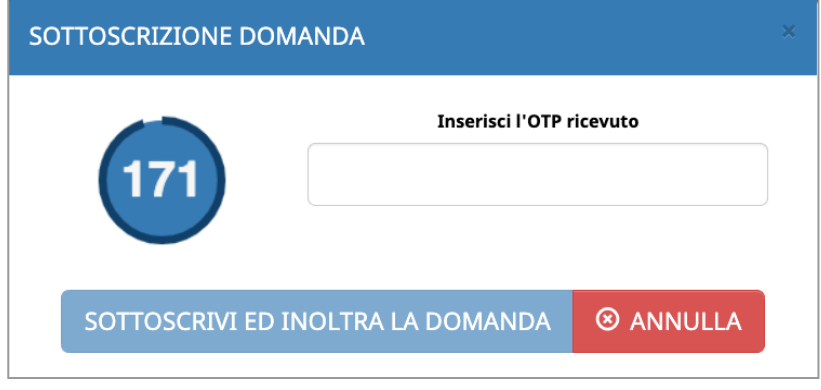

SOTTOSCRIVI ED INOLTRA LA DOMANDA Il pulsante si attiva solo se l'OTP inserito è corretto e corrisponde esattamente all'OTP ricevuto che sia ancora valido e non scaduto.

Dopo aver inserito il codice OTP corretto nell'apposito campo e cliccato il pulsante

```
SOTTOSCRIVI ED INOLTRA LA DOMANDA
```
, la domanda risulterà inviata

telematicamente e depositata.

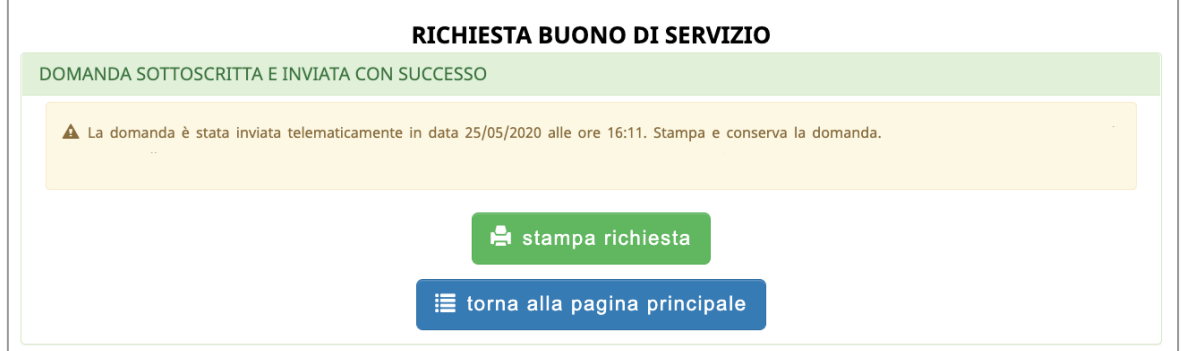

Con l'invio telematico la procedura predispone la domanda in PDF (la domanda di richiesta per l'assegnazione di un buono di servizio) che dovrà essere stampata

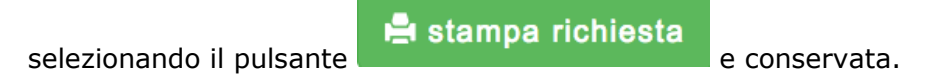

### **5. ELIMINAZIONE DOMANDA IN COMPILAZIONE**

È possibile procedere con **l'eliminazione della domanda** ancora in fase di compilazione (quindi domanda non sottoscritta a sistema e non depositata dal/la richiedente).

Una volta eliminata la domanda, non sarà più possibile recuperarla e si dovrà procedere alla creazione di una nuova domanda.

Nel pulsante "opzioni", oltre al pulsante "modifica" verrà visualizzato il pulsante "elimina".

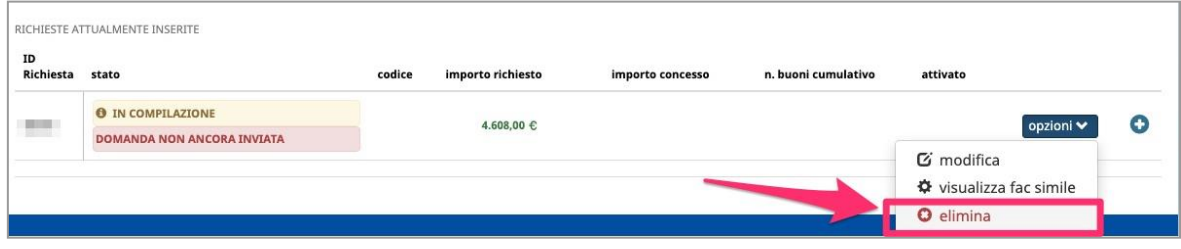

Se scegli l'opzione "elimina" si apre una finestra in cui si richiede la conferma dell'eliminazione della domanda.

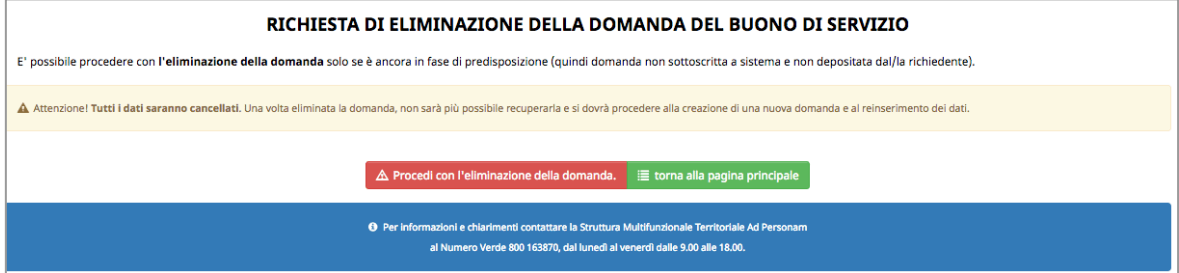